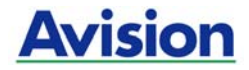

### **Manuel de l'utilisateur**

### Scanner couleur

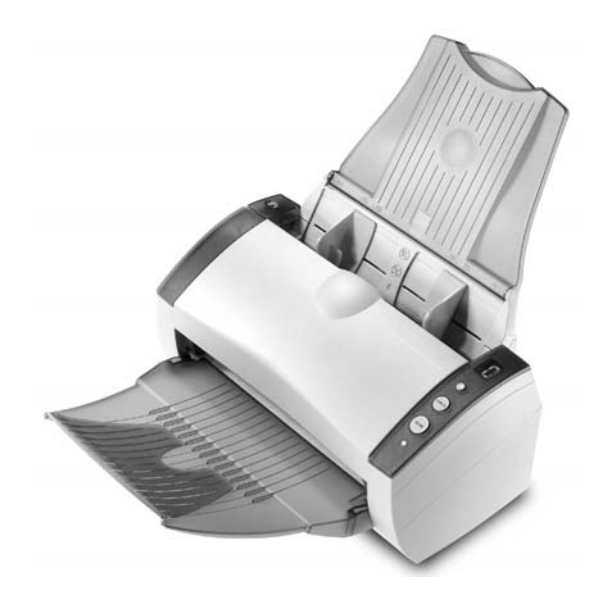

Regulatory model: 300500003

### **Avision Inc.**

#### **Marques déposées**

Microsoft est une marque déposée aux Etats-Unis de Microsoft Corporation.

Windows et Windows Vista sont des marques déposées ou enregistrées de Microsoft Corporation aux États-Unis et/ou dans d'autres pays.

IBM, PC, AT, XT sont des marques déposées d'International Business Machines Corp.

Les autres marques et produits cités sont des marques déposées ou des marques de leurs propriétaires respectifs.

#### **Droits d'auteurs**

Tous droits réservés. Aucune partie de cette publication ne peut être reproduite, transmise, transcrite, stockée dans un système d'archivage, ou traduite dans n'importe quelle langue ou n'importe quel langage de programmation, sous n'importe quelle forme ou par n'importe quels moyens, électroniques, mécaniques, magnétiques, optiques, chimiques, manuels, ou autres, sans la permission par écrit de Avision Inc.

Le matériel scanné par ce produit peut être protégé par des lois gouvernementales et autres règlements, tel que lois de droits d'auteur. C'est l'unique responsabilité de l'utilisateur de se conformer à de telles lois et règlements.

#### **Garantie**

Les informations contenues dans ce document sont sujettes à des modifications sans préavis.

Avision ne fait pas de garantie de n'importe quel genre en ce qui concerne ce matériel, y compris, mais sans limitations, la garantie impliquée de convenance dans un but déterminé.

Avision décline toute responsabilité pour toute erreur contenue ciaprès, ou pour tout dommage accessoire ou indirect résultant de la fourniture, performance, ou utilisation de ce matériel.

#### **Déclaration FCC**

Cet équipement a été testé et reconnu conforme aux limites de la classe B pour les équipements numériques, conformément à la section 15 des Réglementations FCC. Ces limites sont conçues pour fournir une protection raisonnable contre toutes interférences nuisibles dans un milieu résidentiel. Cet équipement génère, utilise, et peut émettre de l'énergie de fréquence radio et, s'il n'est pas installé et utilisé conformément au manuel d'instruction, peut perturber la réception radio. Cependant, il n'est pas garanti que l'équipement ne produira aucune interférence dans une installation particulière. Si cet équipement cause des interférences nuisibles à la réception radio ou télévisée, qui peuvent être déterminées en l'éteignant et le rallumant, l'utilisateur est encouragé à essayer de remédier au problème en prenant les mesures suivantes:

- \* Réorienter ou déplacer l'antenne réceptrice.
- \* Augmenter la distance entre l'équipement et le récepteur.
- \* Connecter l'équipement à une prise secteur sur un circuit différent de celui utilisé par le récepteur.
- \* Consulter le négociant ou un technicien radio/TV expérimenté.

#### **CE**

Ce produit satisfait les limitations de la Classe B de EN55022, EN55024 et les conditions de sécurité de EN 60950.

#### **Evacuation dees équipements usagés par les utilisateurs dans les foyers privés au sein de l'Union européenne**

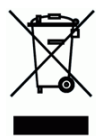

La présence de ce symbole sur le produit ou sur son emballage indique que vous ne pouvez pas vous débarasser de ce produit de la même façon que vos déchets courants. Au contraire, vous êtes responsable de l'évacuation de vos équipements usagés et à cet effet, vous êtes tenu de les remettre à un point de collecte agréé pour le recyclage des equipments électriques et électroniques usagés. Le tri, l'évacuation et le recyclage séparés de vos équipments usages permettent de préserver les ressources naturelles et de s'assurer que ces équipements sont recyclés dans le respect de la santé humaine et de l'environment. Pour plus d'informations sur les lieux de collecte des équipments usagés, veuillez contacter votre mairie, votre service de traitement des déchet ménagers ou le magasin où vous avez acheté le produit.

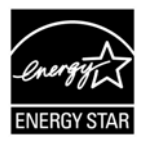

En tant que partenaire ENERGY STAR®, Avision Inc. a déterminé que ce produit est conforme aux directives d'ENERGY STAR en matière d'efficacité énergétique.

#### **Configuration requise**

- ¾ Ordinateur IBM compatible 586, Pentium ou plus
- ¾ Microsoft Windows 98SE, Windows Me, Windows 2000, ou Windows XP, Windows Vista
- ¾ Un port USB (universal serial bus) taux de transfert ultrarapide seulement avec la carte USB 2.0
- ¾ Au moins 100Mo d'espace libre sur le disque dur (500Mo recommandé)
- ¾ Au moins 100Mo d'espace libre sur le disque dur (500Mo recommandé)

Au moins 1Go de mémoire RAM pour Windows Vista

¾ Un lecteur CD-ROM

### **Table des matières**

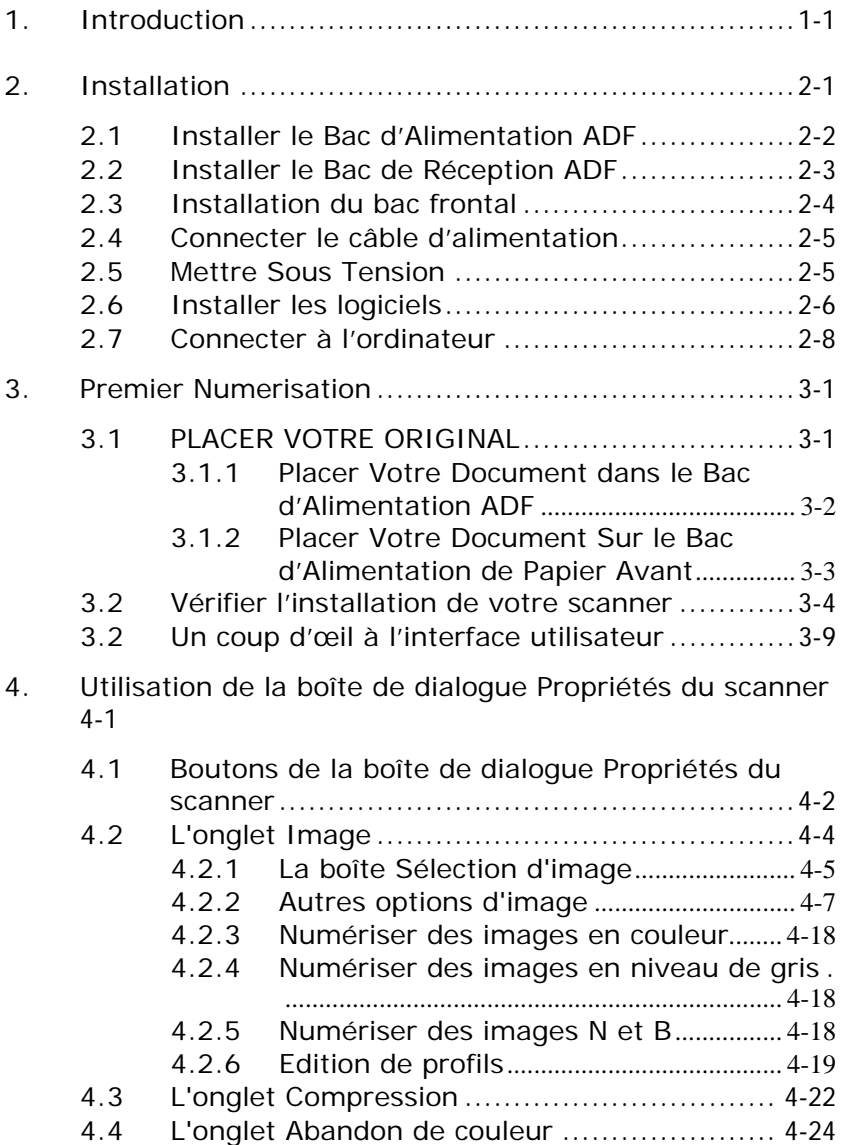

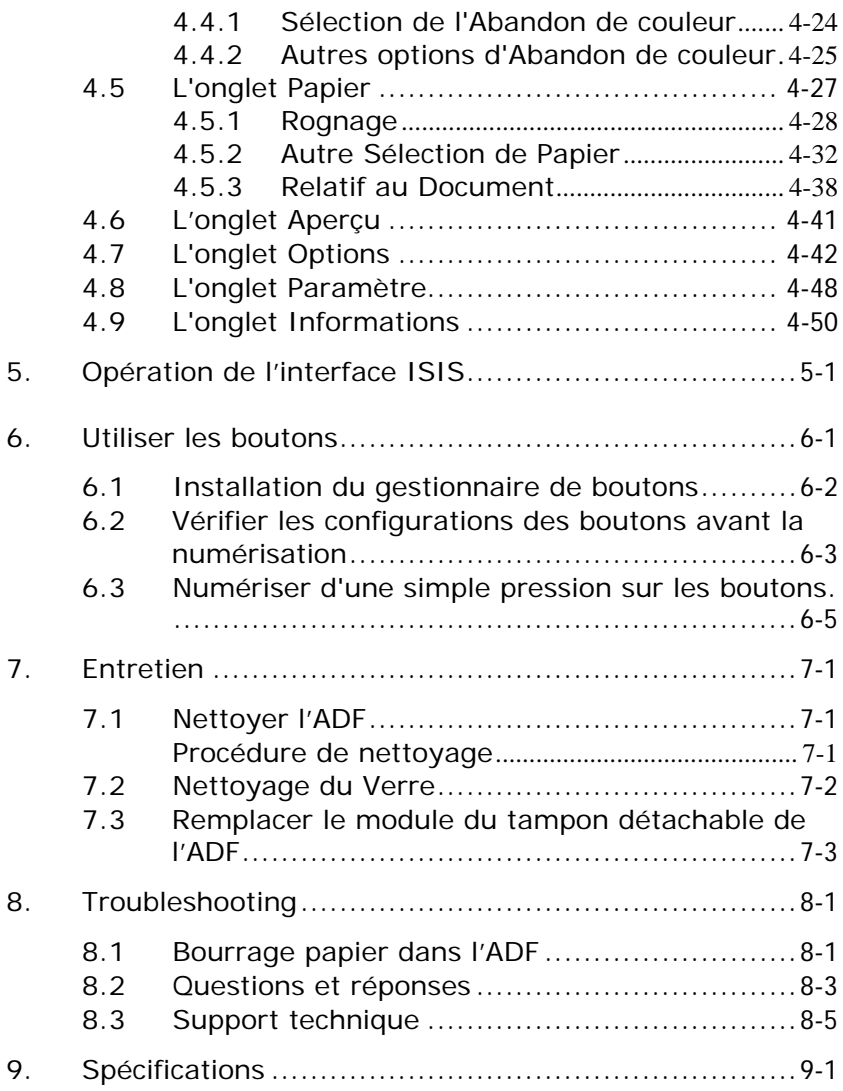

## <span id="page-7-0"></span>**1. Introduction**

Félicitations! Vous avez acquis le scanner couleur Avision. Avec ce scanner, vous pouvez numériser rapidement des documents papier à partir du chargeur de documents automatique ou à partir du bac avant pour obtenir des images électroniques. Avision Inc. est une société réputée dans le monde pour ses scanners de qualité supérieure.

Avant d'installer et d'utiliser votre nouveau scanner, prenez quelques minutes pour lire ce manuel. Il vous fournit des instructions sur comment déballer, installer, opérer et maintenir le scanner.

Contrôlez SVP si tous les articles sur la liste de vérification sont présents. Si vous n'avez pas reçu tous les articles, contactez votre revendeur immédiatement.

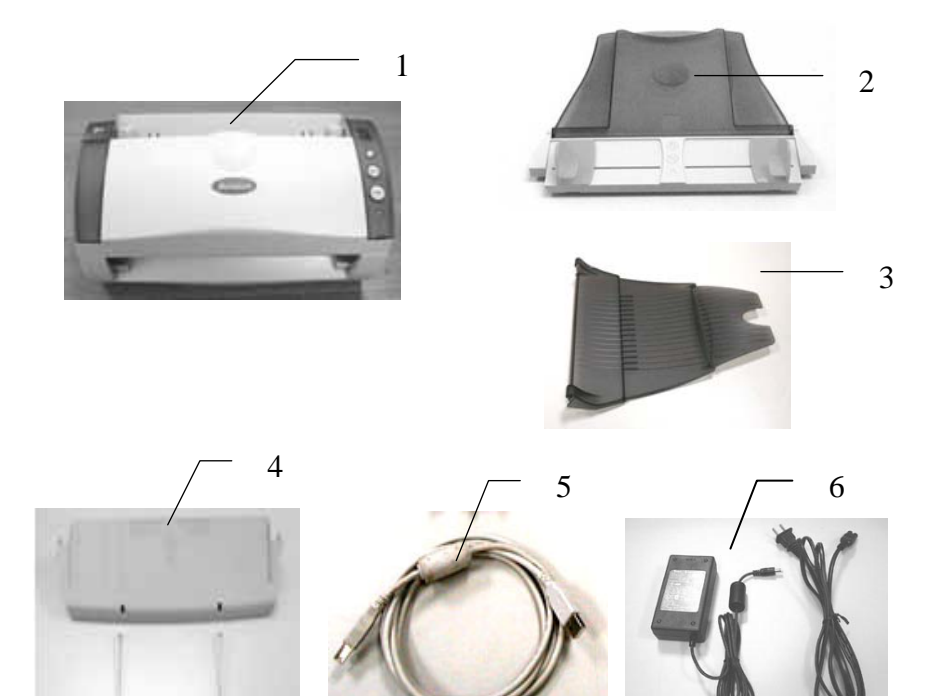

- 1. Unité principale du scanner
- 2. Bac d'Alimentation ADF

 $\overline{a}$ 

- 3. Bac de Réception ADF
- 4. Bac frontal
- 5. USB câble
- 6. Adaptateur d'alimentation/Cordon d'alimentation

#### *Note:*

- *1. Veuillez conserver tous les matériaux d'emballage pour pouvoir retourner le scanner pour réparation.*
- *2. Utilisez seulement l'adaptateur CA HEG42-240200-7L (Hitron)/SA60-24 (Sino-American) inclus avec l'appareil. L'utilisation d'un autre adaptateur CA peut endommager l'appareil et annuler la garantie.*

# <span id="page-9-0"></span>**2. Installation**

#### **Précautions**

- ¾ Protégez le scanner du soleil. Le soleil direct ou une chaleur excessive peuvent endommager l'appareil.
- ¾ N'installez pas le scanner dans un endroit humide ou poussiéreux.
- ¾ Utilisez une source d'alimentation correcte.
- ¾ Installez le scanner sur une surface plate et stable. Les surfaces penchées ou inégales peuvent causer des problèmes d'opération.
- ¾ Conservez la boîte du scanner et le matériel d'emballage pour transport.

#### <span id="page-10-0"></span>**2.1 Installer le Bac d'Alimentation ADF (Automatic Document Feeder - Chargeur de Documents Automatique)**

Fixez le Bac d'Alimentation ADF au clip de fixation du scanner comme indiqué ci-dessous. Lorsqu'il sera correctement inséré, vous entendrez un déclic de mise en place.

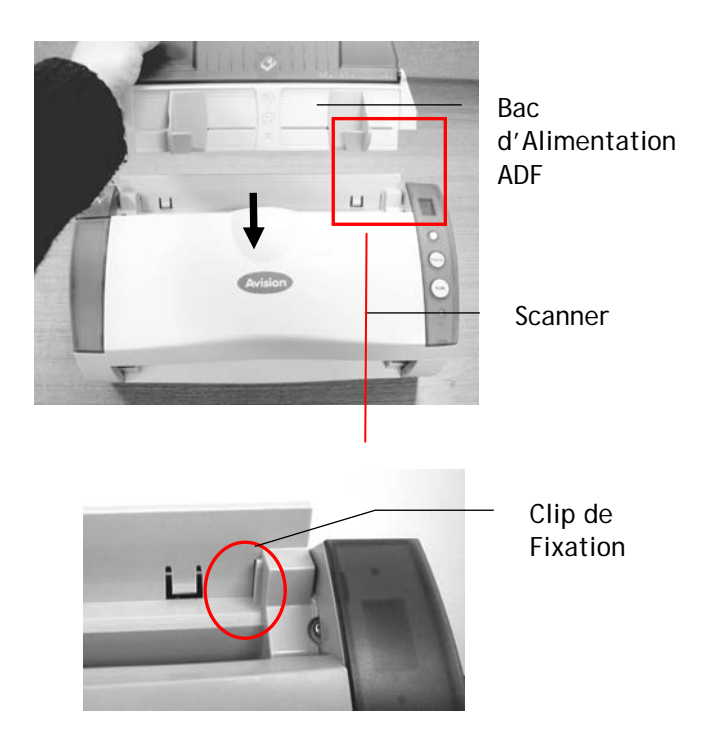

#### <span id="page-11-0"></span>**2.2 Installer le Bac de Réception ADF**

Fixez les crochets droit et gauche du Bac de Réception ADF aux trous situés à l'avant du scanner.

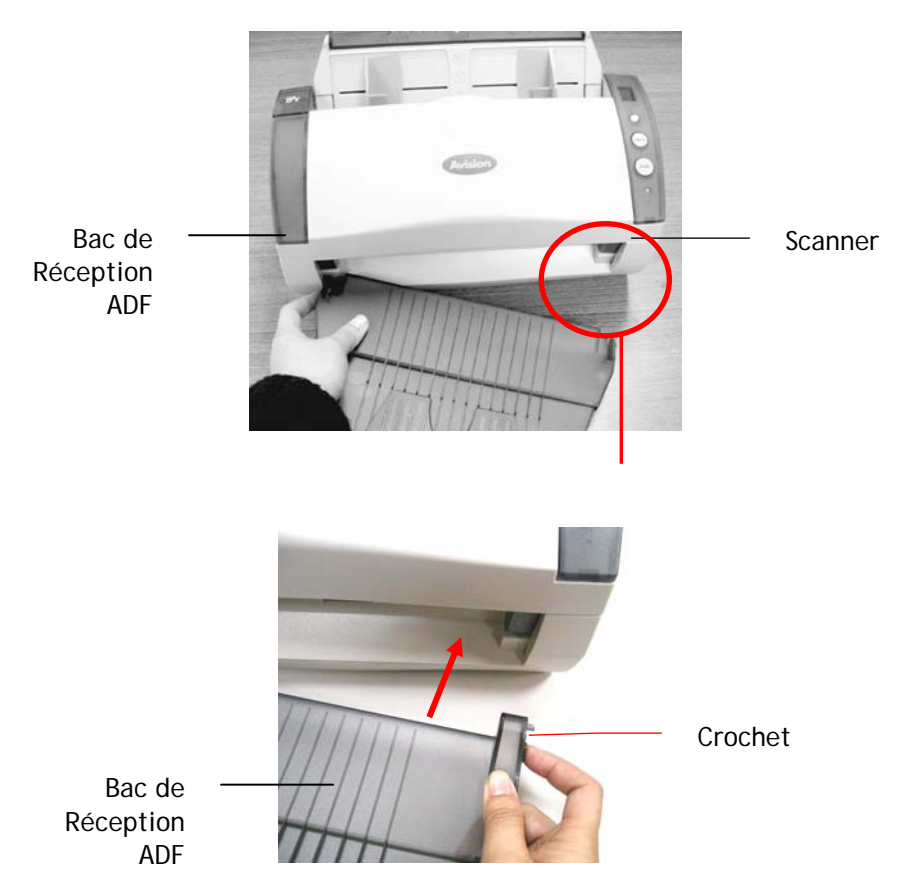

### <span id="page-12-0"></span>**2.3 Installation du bac frontal**

Si vous devez remplir le papier à partir du Bac d'Alimentation Avant, retirez le Bac de Sortie ADF et installez ensuite le Bac d'Alimentation de Papier Avant. Insérez simplement les parties saillantes du Bac d'Alimentation de Papier Avant dans les trous situés à l'avant du scanner.

- 1. Insérez la partie saillante gauche du bac frontal dans le trou à l'avant du scanner.
- 2. Appuyez sur la partie saillante droite pour l'ajuster dans le trou du scanner.
- 3. Insérez le prolongement filaire dans les trous du bac frontal.

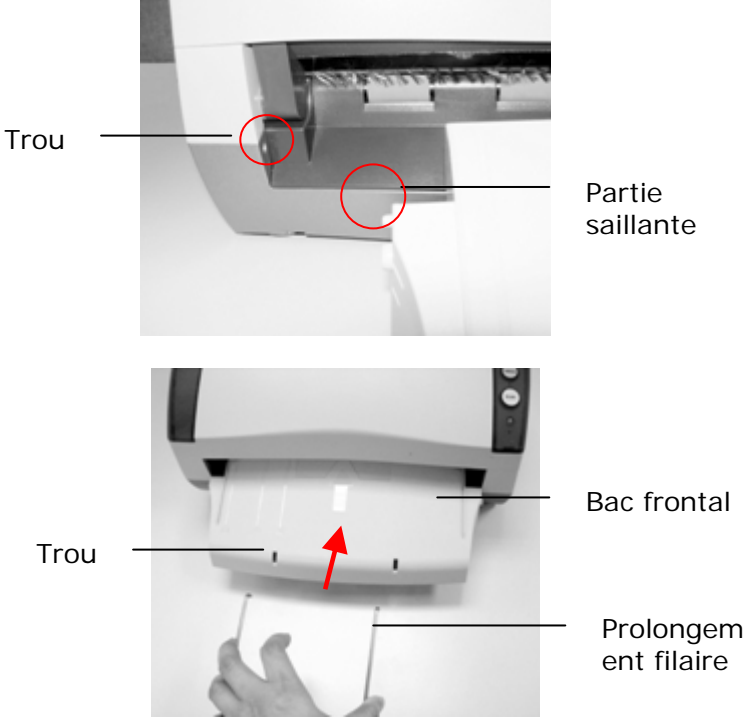

#### <span id="page-13-0"></span>**2.4 Connecter le câble d'alimentation**

Branchez la petite extrémité de l'adaptateur d'alimentation dans la fiche d'alimentation de votre scanner. Insérez l'autre extrémité dans une prise de courant appropriée.

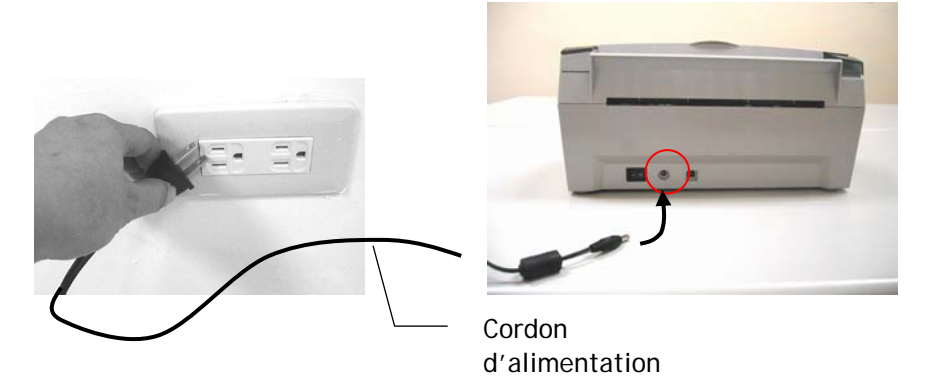

#### **2.5 Mettre Sous Tension**

Une fois que le câble d'alimentation et le câble USB sont tous deux connectés, mettez l'interrupteur d'alimentation sur la position "-" pour allumer le scanner. Pour éteindre le scanner, mettez l'interrupteur d'alimentation sur la position "O".

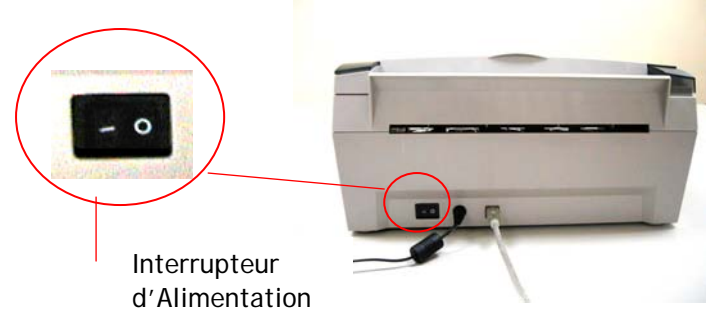

#### <span id="page-14-0"></span>**2.6 Installer les logiciels**

*\* Pour assurer que votre ordinateur peut identifier le scanneur USB, installez tout d'abord le pilote du scanneur avant de connecter le scanneur à votre ordinateur.* 

*\* Le pilote du scanneur contient le pilote TWAIN et le pilote WIA. Si vous utilisez Windows ME, Windows XP ou Windows Vista, après l'installation du pilote du scanneur, ce scanneur vous permettra de scanner en utilisant une interface d'utilisateur TWAIN ou une interface WIA (Acquisition d'image Windows). Lancez votre logiciel d'édition d'image compatible avec TWAIN pour choisir une interface d'utilisateur TWAIN ou WIA. Vous pouvez aussi utiliser l'Assistant de caméra et de scanneur de Microsoft pour scanner via l'interface d'utilisateur WIA.* 

1. Placer le CD-ROM fourni avec le scanner dans le lecteur CD-ROM de votre ordinateur.

2. La fenêtre d'installation du logiciel apparaît à l'écran. Dans le cas contraire, retournez dans le menu de configuration et lancez **setup.exe**

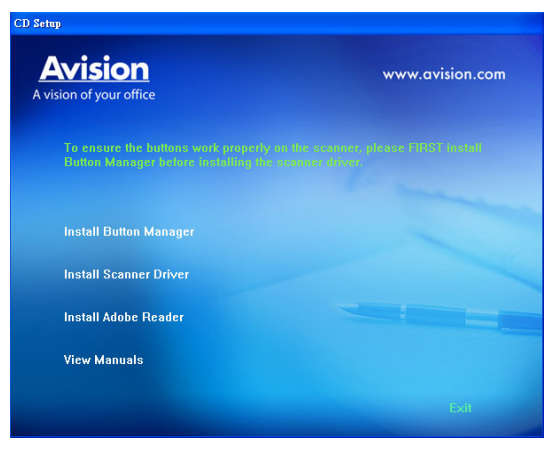

Contenu de l'installation graphique:

- y **Installer le Gestionnaire de Bouton**: Pour utiliser les boutons du scanner, vous devez installer le gestionnaire de bouton. Pour garantir que le gestionnaire de bouton fonctionne correctement, veuillez D'ABORD installer le gestionnaire avant d'installer le pilote du scanner.
- **Installer Pilote du Scanner: Pour communiquer** avec votre scanner, vous avez besoin d'installer le pilote du scanner. Après avoir installé le logiciel du gestionnaire de bouton, cliquez sur **Installer Pilote du Scanner** pour installer le pilote du scanner sur votre ordinateur.
- **Installer Adobe Reader:** Pour visualiser les manuels de l'utilisateur du scanner et du gestionnaire de bouton, vous devez utiliser Adobe Reader pour ouvrir et afficher les manuels au format pdf. Si vous avez déjà installé Adobe Reader, vous pouvez ignorer cette tâche.
- y **Voir les manuels:** Cliquez sur **"Voir les manuels"** pour visualiser ou imprimer le manuel de l'utilisateur détaillé du scanner et du gestionnaire de bouton.

3. Cliquez sur Installer le Gestionnaire de Bouton pour installer le logiciel du gestionnaire de bouton puis cliquez sur Installer le Gestionnaire de Bouton pour installer le pilote du scanner sur votre ordinateur.

#### <span id="page-16-0"></span>**2.7 Connecter à l'ordinateur**

1. Connectez l'extrémité **carrée** du câble USB au port USB de votre scanner, et l'extrémité **rectangulaire** au port USB de votre ordinateur.

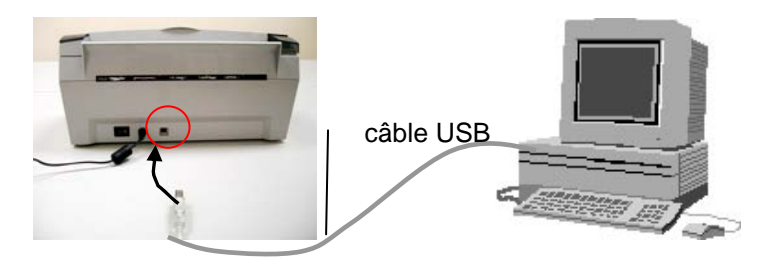

2. L'ordinateur devrait détecter un nouveau dispositif USB et afficher le message suivant: ''un nouveau matériel a été détecté''.

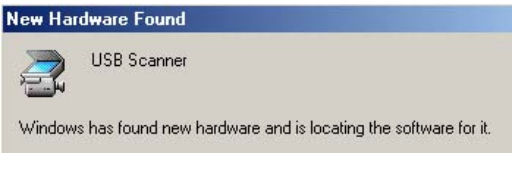

(Windows 9X/Windows ME)

3. Dans Windows 9X ou Windows ME, confirmez que la recherche d'un meilleur gestionnaire a été correctement sélectionné et cliquez sur le bouton "Suivant''.

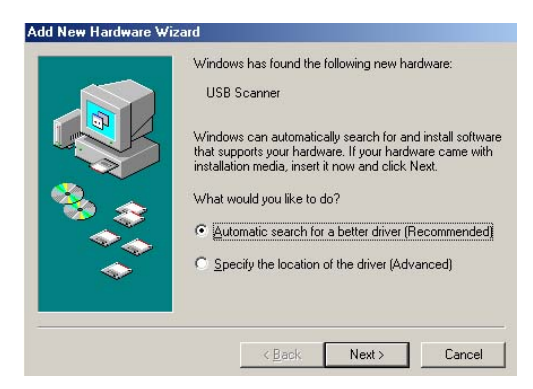

Dans windows XP, appuyez sur le bouton "suivant'' pour continuer

4. Quand le dialogue est fini, appuyez sur le bouton "terminer".

#### *Note:*

*Pour désinstaller le pilote du scanner, Windows XP, assurezvous que le scanner est bien connecté à votre ordinateur.*

### <span id="page-18-0"></span>**3. Premier Numerisation**

#### **3.1 PLACER VOTRE ORIGINAL**

#### **Ne peut pas être utilisé convenablement avec ADF:**

- \* Papier avec trombone ou agrafe
- \* Papier avec encre pas sèche
- \* Papier avec épaisseur différente, telle qu'enveloppes
- \* Papier froissé, déchiré ou plié
- \* Papier calque
- \* Papier sans carbone
- \* Papier plus étroit que 3.5" ou plus large que 8.5"
- \* Articles autres que papier, tels que tissu, métal ou film.
- \* Papier photographique
- \* Papier avec encoches ou trous
- \* Papier de forme irrégulière (non-rectangulaire)
- \* Papier très mince.

#### <span id="page-19-0"></span>**3.1.1 Placer Votre Document dans le Bac d'Alimentation ADF**

#### **Aérer Votre Document**

La taille de papier standard devrait se charger facilement dans le scanner. Pour éviter les bourrages de papier occasionnels quand vous chargez automatiquement plusieurs documents, aérez le papier avant de le charger. )

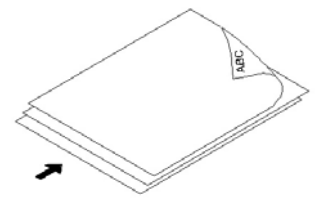

#### **Chargement du Document**

Placez votre document avec la partie comportant le texte dirigée vers le bas sur le Bac d'Alimentation ADF. Alignez les deux côtés du document avec les guides d'alimentation. Remarquez que le Bac d'Alimentation ADF peut contenir jusqu'à 50 pages de document à la fois.

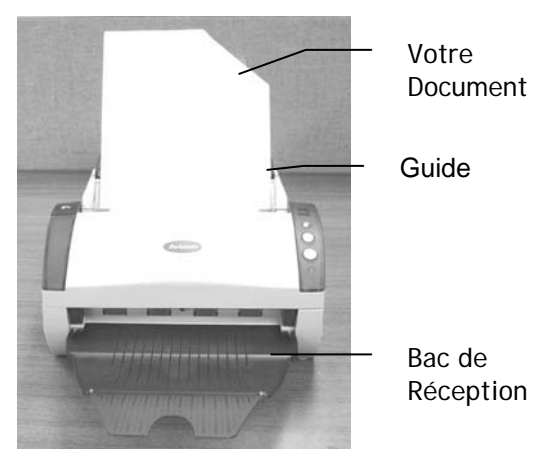

#### <span id="page-20-0"></span>**3.1.2 Placer Votre Document Sur le Bac d'Alimentation de Papier Avant**

Placez votre document avec le texte tourné vers le bas dans le Bac d'Alimentation de Papier Avant comme indiqué cidessous.

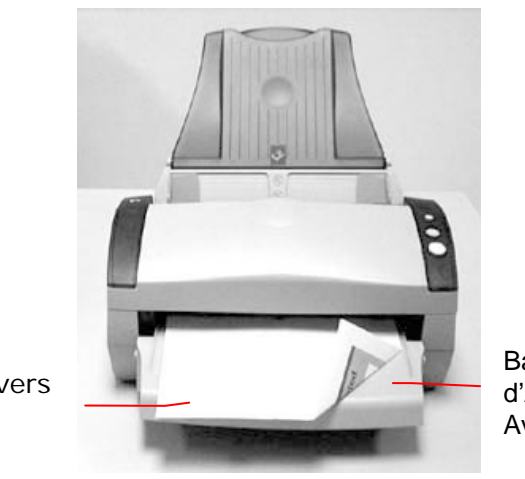

Votre Document

(tourné vers la bas)

Bac d'Alimentation Avant

#### <span id="page-21-0"></span>**3.2 Vérifier l'installation de votre scanner**

Pour vérifier si l'installation de votre scanner est correcte, Avision fournit un programme de test utile appelé Avision Capture Tool. Avec cet outil, vous pouvez effectuer de simples scans et visualiser les images capturées. D'autre part, cela vous aide à terminer votre scan à une certaine rapidité.

La procédure suivante décrit comment vérifier l'installation de votre scanner. Si l'installation n'est pas correcte, veuillez revoir la section précédente pour vérifier si le câblage et le pilote du scanner ont été installés correctement.

Avant de commencer, assurez-vous que le scanner est activé.

1. Sélectionnez Démarrer>Programmes>Avision Avxxx Scanner>Avision Capture Tool.

Si l'outil Avision Capture n'apparaît pas dans la liste « Tous les programmes » du menu Démarrer, veuillez ouvrir le chemin suivant : C\Windows\TWAIN\_32\Avision\Avxxx\Avision Capture Tool.exe

La boîte de dialogue Sélectionner le Modèle de Scanner apparaîtra.

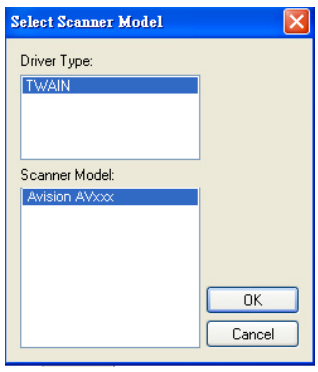

2. Sélectionnez votre type de pilote et votre modèle de scanner et cliquez OK. La boîte de dialogue suivante Avision Capture Tool apparaîtra.

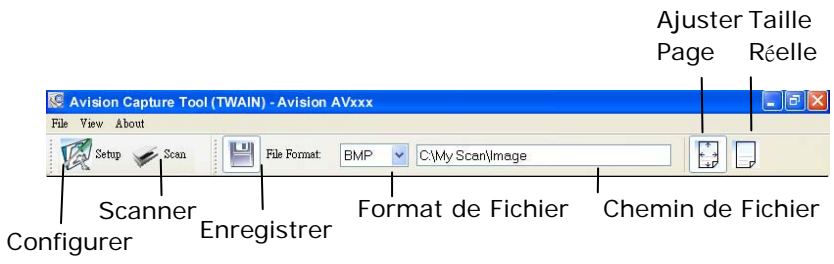

- 3. Choisissez votre format de fichier dans la liste déroulante Format de Fichier. (Le format par défaut est BMP, d'autres choix inclus TIFF, GIF, et JPEG.)
- 4. Entrez le nom de dossier et nom de fichier dans la boîte Chemin de Fichier. (Le chemin par défaut est C:\Mes Scans\Image.)

**Remarque:** Si vous ne voulez pas enregistrer l'image scannée, désélectionner le bouton Enregistrer puisque Enregistrement Activé est sélectionné par défaut. Dans ce cas, la vue miniature sera désactivée. Ensuite, après avoir visualisé toutes les images scannées, seule la dernière restera à l'écran.

5. Cliquez le bouton Configurer ( $\mathbb{Z}^{\text{Setup}}$ ) ou choisissez Configurer dans le menu Fichier pour faire apparaître la boîte de dialogue Propriétés du Scanner.

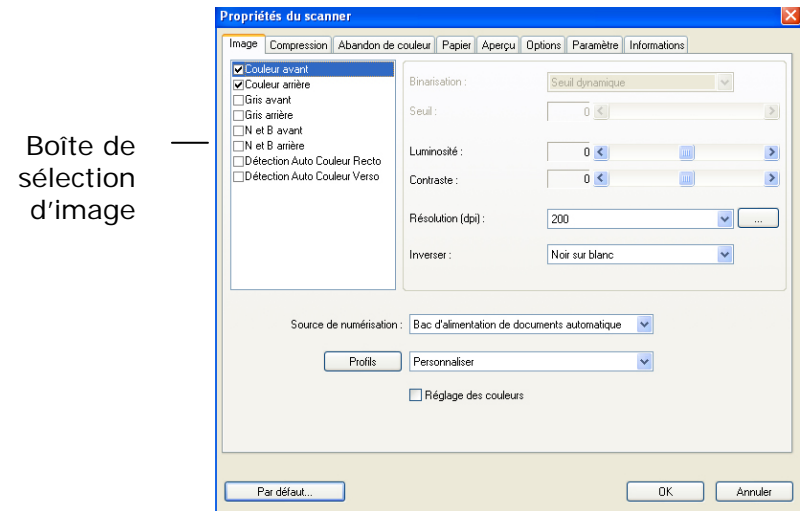

- 6. Dans la Boîte de Sélection d'Image, choisissez votre type d'image pour votre image scannée. (Le type par défaut est Avant N&B) Si vous avez un scanner duplex, choisissez Avant et Arrière pour scanner les deux côtés de votre document.
- 7. Cliquez OK pour quitter la boîte de dialogue Propriétés du Scanner. (Pour avoir plus de détails sur la boîte de dialogue Propriétés du Scanner, veuillez consulter le chapitre ultérieur, *Utiliser la boîte de dialogue Propriétés du Scanner*.)
- 8. Placez votre document face vers le bas sur la vitre ou face vers le haut dans le chargeur de document auto.
- 9. Dans la boîte de dialogue Validation du Scan, cliquez le

bouton Scanner (  $\leq$  Scan ) ou choisissez Scanner dans le menu Fichier.

10. Le document sera scanné et affiché dans l'écran Validation du Scan. Après que les images scannées aient été affichées, la vérification de l'installation de votre scanner est terminée.

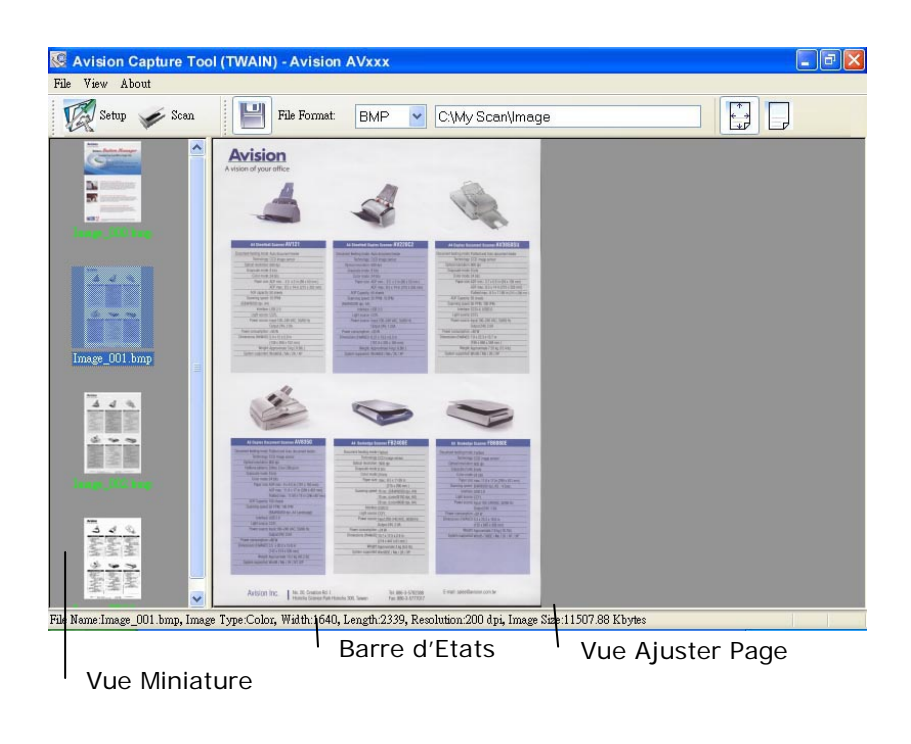

- 11. Vous pouvez voir l'image scannée à l'aide du bouton Ajuster Page ( ) ou Taille Réelle (100%) ( dans la barre d'outils Affichage sur le côté droit.
- 12. Cliquez Fermer la boîte ou Quitter dans le menu Fichier pour quitter Avision Capture Tool.

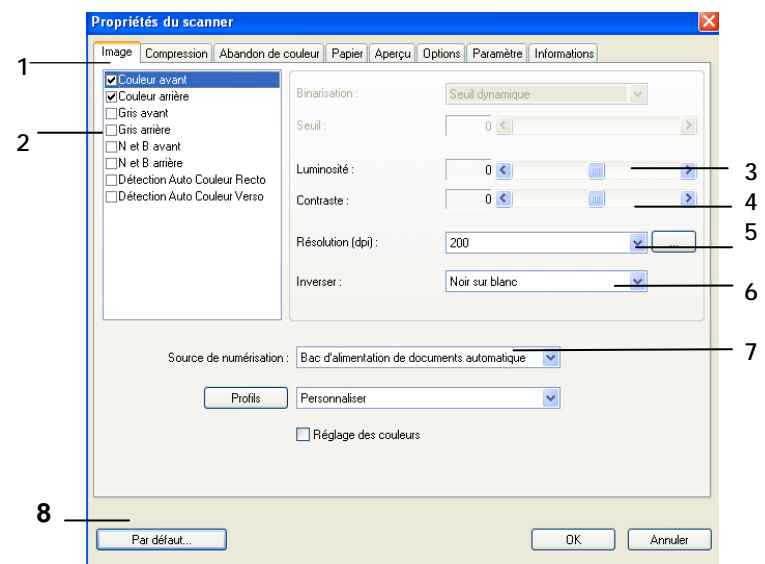

### <span id="page-26-0"></span>**3.2 Un coup d'œil à l'interface utilisateur**

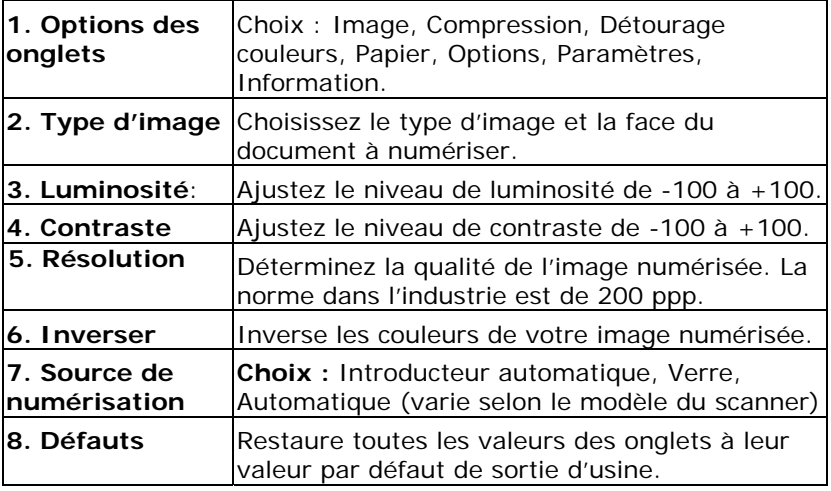

### <span id="page-27-0"></span>**4. Utilisation de la boîte de dialogue Propriétés du scanner**

La boîte de dialogue Propriétés du scanner vous permet de configurer les paramètres du scanner. Elle est constituée de plusieurs fenêtres à onglets qui seront chacune d'entre elles décrites dans ce chapitre

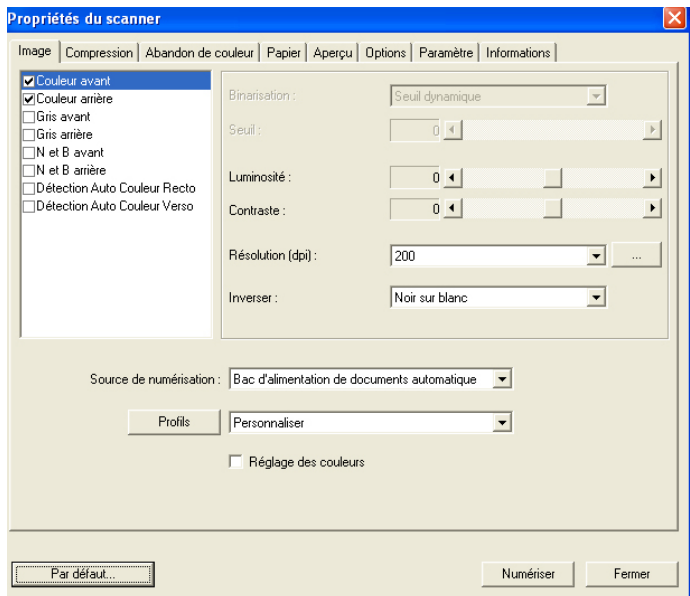

#### **La boîte de dialogue Propriétés du scanner**

#### <span id="page-28-0"></span>**4.1 Boutons de la boîte de dialogue Propriétés du scanner**

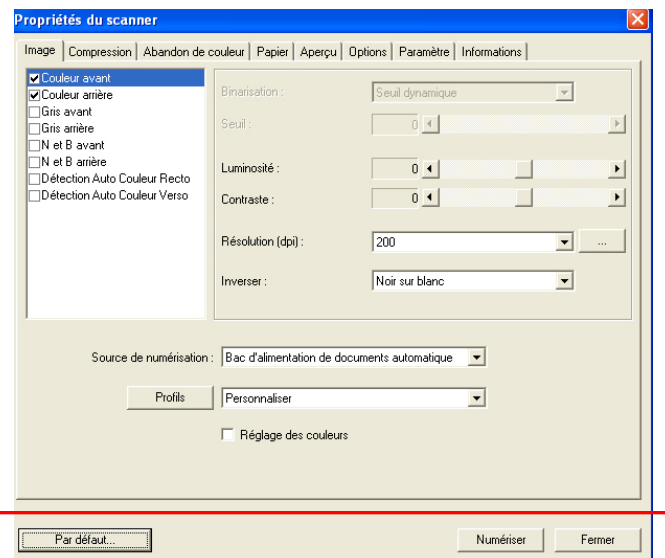

**Les boutons de la boîte de dialogue Propriétés du scanner** 

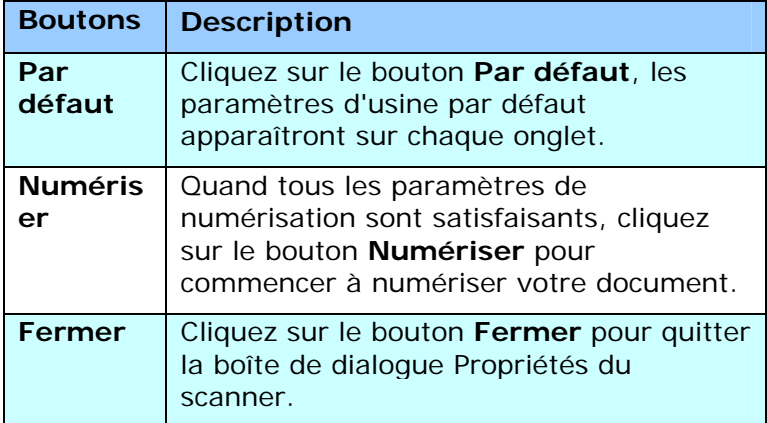

Le tableau suivant montre les paramètres par défaut :

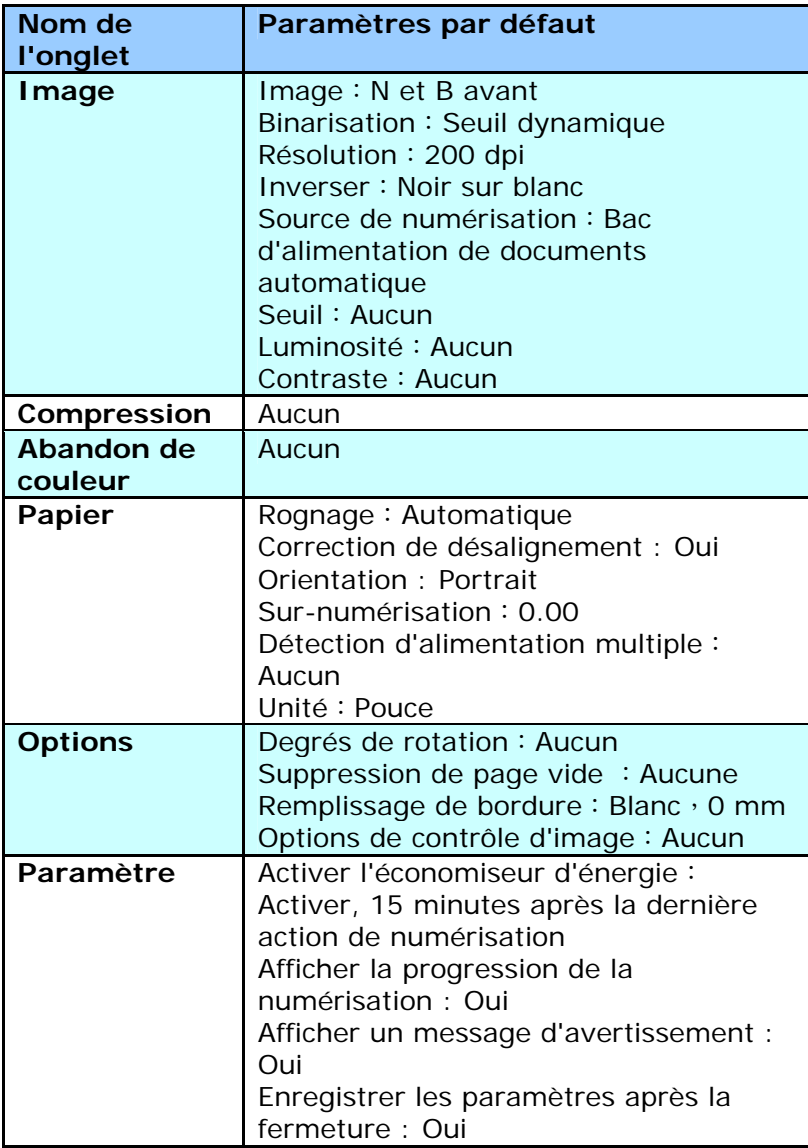

#### <span id="page-30-0"></span>**4.2 L'onglet Image**

L'onglet Image vous permet de choisir le côté recto et (ou) le côté verso de votre document, le type d'image, et de définir plusieurs paramètres de numérisation de base. Remarquez qu'excepté pour la résolution, vous pouvez définir des paramètres de numérisation individuels pour le côté recto et le côté verso. Par exemple, tous les paramètres dans l'onglet Image, l'onglet Compression, l'onglet Abandon de couleur peuvent être définis individuellement pour le côté recto et verso. Cependant, les paramètres dans l'onglet Papier, l'onglet Option, et l'onglet Paramètre doivent être les mêmes pour le côté recto et verso.

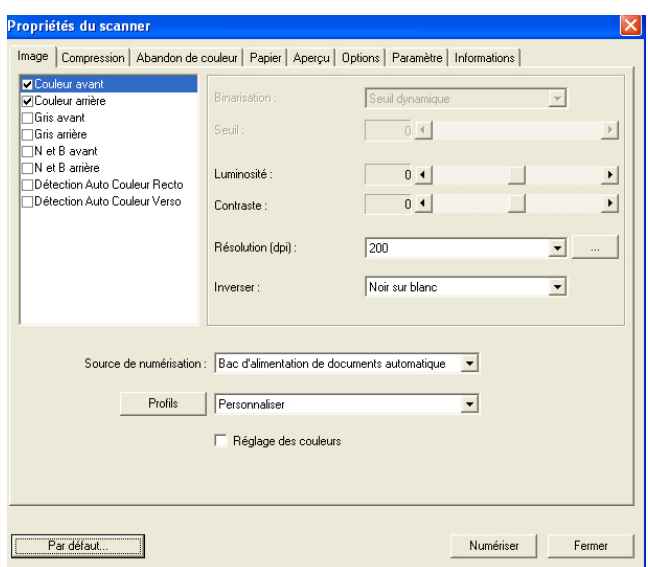

#### **La boîte de dialogue de l'onglet Image**

#### <span id="page-31-0"></span>**4.2.1 La boîte Sélection d'image**

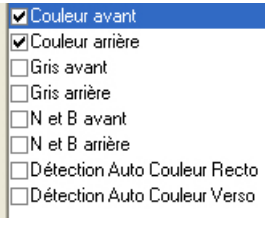

La boîte **Sélection d'image** inclut le type d'image et l'option de côté de document. Si vous désirez scanner à la fois le côté recto et le côté verso du votre document couleur, vous pouvez cocher simultanément Couleur avant et Couleur arrière. Remarquez que les options varient en fonction du type de scanner.

#### **Exemple 1**:**Numériser un document à deux côtés, les deux côtés en couleur**

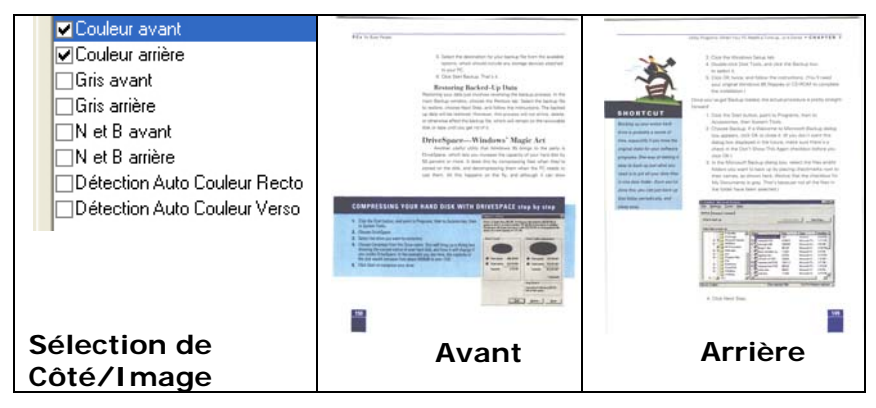

#### **Exemple 2**:**Numériser un document en couleur à deux côtés, un en N et B (Abandon du bleu**:**Seuil**:**10, Arrière-plan**:**79), l'autre en couleur**

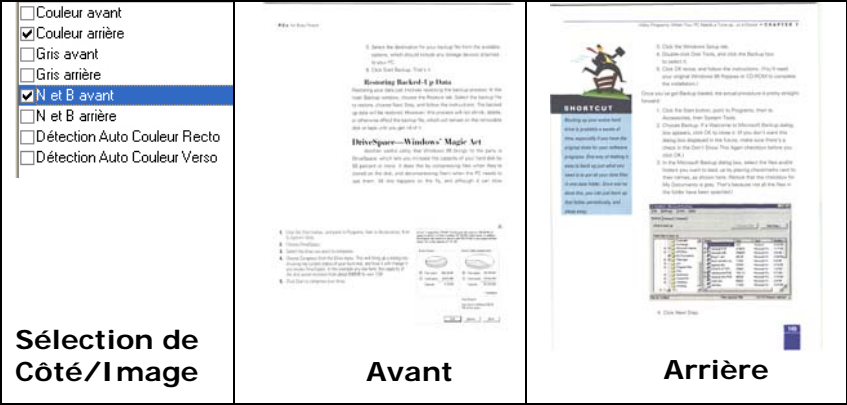

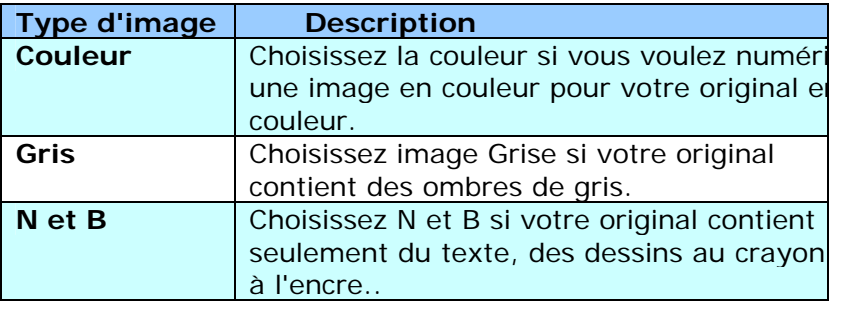

: Station 1<br>1994 - Marian Carlo Barris (francuski film (1975), spiral him Kuali anno komby.<br>2005 - And a station project optics, belowed the hydroch Station.<br>2008 - And an americal Policy.<br>1995 - And Adamster - Paris Ford

#### 

Le continue a melli as leves d'une propositions de l'exploration des pays.<br>Anomée des subjets de la finite de la diverse sera l'exploration des pays.<br>Theory de la continue and proposed length length limit de la pays and re intervision on recommendations and contrast of the<br>Bot story in the graduated activity same other data function stands were positive and<br>Informational exhibition (Sections will general specialize English County) The Solid Motor of your of any dividend distances counting to define station amour .<br>In repleasance the redesse the exuctly induce lost, it was look at a life in Address, the paper.<br>That are a simple with local field would a this booster of the redessent or senated to this model and

a pour nouvel.<br>Pare van affile blok sezonell medire graf ondern 16 waars zoo is alsaccour na. The beneaves yet and the kind of the control of the people was safely and the beneaves yet and the kind of the<br>The beneaves yet and the red prices of the straight of the beneaves and the same<br>Silver the control of the stat Minimum apply<br>The series and method, who would have spent the morning choosing and suching, when go<br>In most star.

In work row.<br>They of the small first titing that do all force look boost any stars have a small decrease<br>for 17 show hope that to the first stars done in the U.S. recent to all the stars and the stars of the stars of the s

and clarence up to the internation.<br>-<br>Newtonia us any also hadden over the ( that its a product building and as for any second theory and the low<br>metallicities are contrimeconomics universal.<br>Ra londing policity one could all a theological consultant suit. If we want were any silicit.<br>Instances in the close where I have been basic in my classic. . . . . . . . . . .<br>Markata Silaman daga daga

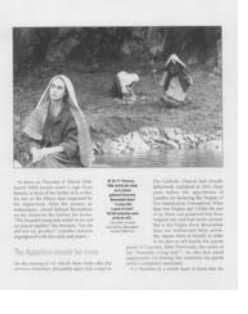

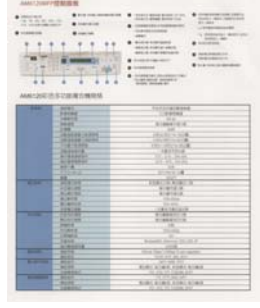

**N et B Gris Couleur** 

#### **Détection Auto Couleur Recto / Verso:**

Cliquer afin de détecter et numériser automatiquement le recto ou le verso du document couleur dans le mode image en couleur. Si le document est en couleur, le scanner numérisera automatiquement le document vers une image en couleur. Si le document n'est pas en couleur, il est possible de choisir la sortie entre Noir et Blanc ou Gris depuis le menu "Document sans couleur". Cette option est pratique lorsque vous devez numériser un document mixte, en couleur et sans couleur.

Remarque : Si vous sélectionnez la détection Auto Couleur Recto / Verso, il n'est pas possible de spécifier le mode image de la page verso, et vice versas.

#### <span id="page-34-0"></span>**4.2.2 Autres options d'image**

**Binarisation** C'est le processus de convertir une image en niveau de gris ou en couleur en une image bitonale. Il existe plusieurs méthodes pour effectuer cette conversion. Deux des options sont **Seuil dynamique** et **Traitement fixé**.

> **Seuil dynamique :** Sélectionner **Seuil dynamique** permet au scanner d'évaluer dynamiquement chaque document pour déterminer la valeur du seuil optimal pour produire l'image de meilleure qualité. Ceci est utilisé pour numériser des documents mélangés contenant du texte pâle, un arrière-plan ombré, ou un arrière-plan en couleur avec un seul paramètre. Si Seuil dynamique est sélectionné, Seuil, Luminosité, et contraste ne sont pas disponibles.

**Traitement fixé :** Utilisé pour le noir et blanc et autres documents à fort contraste. Un niveau unique est défini pour déterminer la transition noir et blanc. Le seuil est programmable sur la plage de densité complète. **Traitement fixé** définit le Contraste à 0. Si **Traitement fixé** est sélectionné, Contraste n'est pas disponible.

**Seuil** Utilisé pour convertir une image en niveau de gris en une image bi-tonale. La valeur s'étend de 0 à 255. Une valeur de seuil basse produit une image plus claire, et peut être utilisée pour adoucir des arrière-plans et une information subtile, non nécessaire. Une valeur de seuil élevée produit une image plus sombre, et peut être utilisée pour aider à rehausser des images ternes. Ajustez le paramètre de seuil en faisant glisser la barre du curseur de Seuil à gauche ou à droite pour obtenir le paramètre de seuil désiré.

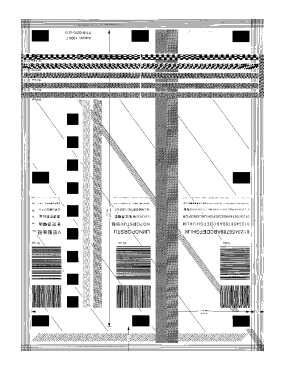

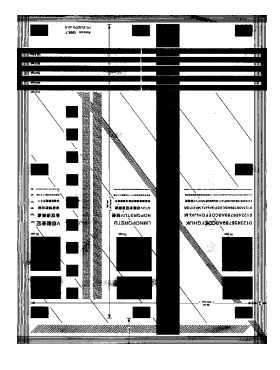

**200 dpi, Seuil : 80, Luminosité : 0**

**200 dpi, Seuil : 170, Luminosité : 0**
## **Gris**

# **Type de document: Choix: Normal, Photo, Document**

Vous pouvez choisir parmi trois types de document lorsque vous choisissez Gris comme le type d'image pour votre document scanné. Choix : Normal, Photo, Document

- **Document:** Choisissez Document si votre document original contient seulement du texte ou un mélange de texte et de graphiques, car ce réglage est optimal pour les documents d'affaires normaux. Lorsque vous utilisez Document, seulement Limite peut être ajusté.
- **Photo:** Choisissez Photo si votre document original contient une photo, pour recréer votre photo avec une échelle de gris vive. Lorsque vous utilisez Photo, la Limite et le Contraste ne peuvent pas être ajustés.
- **Normal :** Lorsque vous utilisez **Normal**, la Limite, la Luminosité et le Contraste peuvent être ajustés.

**Threshole (Limite) :** Les valeurs sont entre 0 et 255. La valeur par défaut est 230. Une valeur basse pour la limite donnera une image plus claire, et ceci peut être utilisé pour réduire le fond et les informations inutiles. Une haute valeur pour la limite donnera une image plus foncée, et ceci peut être utilisé pour améliorer des images trop claires. Ajustez la valeur de la limite en faisant glisser la barre défilante **Threshole (Limite)** vers la gauche ou la droite pour obtenir la valeur de limite désirée.

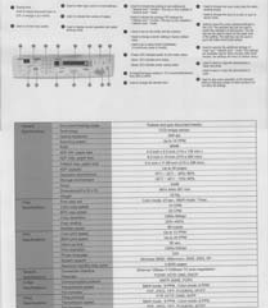

|                                               | 加加                                                                        | per la registrat di la<br><b>COLORADO</b>                 |
|-----------------------------------------------|---------------------------------------------------------------------------|-----------------------------------------------------------|
|                                               |                                                                           | <b>MANAGE</b><br><b>CALL</b><br>≖                         |
|                                               |                                                                           | WASHING<br>204, 252,                                      |
|                                               |                                                                           | <b><i>Track of Local</i></b><br>Gold and Mary             |
|                                               |                                                                           | <b>Services</b><br>Secrets and construction of the Arts   |
|                                               |                                                                           | $-1 - 1$                                                  |
|                                               |                                                                           | brather<br>$\equiv$                                       |
|                                               |                                                                           | PASSED<br>between the property states were                |
|                                               |                                                                           |                                                           |
|                                               |                                                                           |                                                           |
| -<br><b>Sentingham</b>                        | <b>Process three</b><br><b><i><u>Symbolic Control</u></i></b>             | and site and character facult                             |
|                                               | <b>Territor Houstown</b>                                                  | The formula product<br><b>HEAD</b>                        |
|                                               | <b><i><u>Augustus and</u></i></b>                                         | ora in ma-                                                |
|                                               | <b>And</b>                                                                |                                                           |
|                                               | AT THE SAM ON                                                             | STAR LEGACIONAL TRUNKS                                    |
|                                               | AW HALESHOW                                                               | Edward Houston's Offices.                                 |
|                                               | <b>Tuberline cash out</b>                                                 | \$15,000 at \$100 mini-children although                  |
|                                               | All reserves                                                              | lare Manage                                               |
|                                               | <b>Series domestic</b>                                                    | 91.193.0149                                               |
|                                               | <b><i><u>Strate &amp; domest</u></i></b>                                  | and rails and and                                         |
|                                               | $-$                                                                       | 500                                                       |
|                                               |                                                                           | Listen del vasco                                          |
|                                               | <b>Staff County</b>                                                       | 226                                                       |
| -<br><b>Send color</b>                        | <b>Farmers</b><br><b>SIME RAN ARMS</b>                                    | the rook of any dark could fring<br><b>STATE</b>          |
|                                               | <b>PT 261 MMT</b>                                                         | 6.24                                                      |
|                                               | <b>Dia worker</b>                                                         | <b>District Advised</b>                                   |
|                                               | <b>Dealers</b>                                                            | 10.44                                                     |
|                                               | <b>Column Avenue</b>                                                      | di catol                                                  |
| -                                             | Color and space                                                           | <b>SALE SCRIME</b>                                        |
| <b>SAN FIRED</b>                              | <b>REVIEWS</b>                                                            | $46 - 26$ (7%)                                            |
|                                               | <b>MATIQUES</b>                                                           | . Mark                                                    |
|                                               | <b>Part models</b>                                                        | <b>Little Millers</b>                                     |
|                                               | <b>THE RUNA</b>                                                           |                                                           |
|                                               | <b>System support</b>                                                     | the STR GRanten Str. 2011 of                              |
|                                               | <b><i><u>Particular meeting</u></i></b>                                   | Little county                                             |
| $\overline{\phantom{a}}$                      | <b>Exception cases</b>                                                    | Horse May 1-Hillag To go makes 1                          |
| <b>Service</b><br><b>Carried Construction</b> | -<br><b><i><u>Dental Alexander</u></i></b>                                | stand color pain, likely                                  |
| <b>Services</b>                               | <b>Secretary Ave</b>                                                      | ANTI-MORE PIECE<br>\$50 Coll. 2, 1700 Cole (toda 2, 1790) |
|                                               | <b>Salisburg</b>                                                          | will stay, the stunders with                              |
|                                               |                                                                           |                                                           |
| -                                             |                                                                           |                                                           |
| <b><i><u>Sections</u></i></b>                 | <b><i><u>STANDARD</u></i></b><br><b>Techniques page</b><br><b>Taranta</b> | FR 2019 June 4401<br>BECAUSE ATTN: Line code ATTN:        |

**Normal Photo Document (Limite: 230)** 

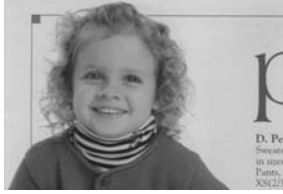

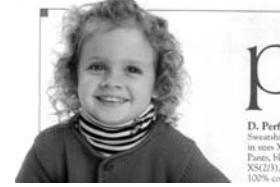

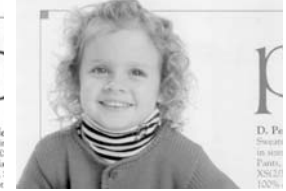

**Normal** Photo Document **(Limite: 230)** 

**Luminosité** Ajuste la luminosité ou l'obscurité d'une image. Plus la valeur est importante, plus l'image est lumineuse. Faites glisser le curseur à droite ou à gauche pour augmenter ou diminuer la luminosité. La plage s'étend de -100 à  $+100$ . **Contraste** Ajuste la plage entre les ombres plus sombres et les ombres plus claires dans l'image. Plus le contraste est élevé, plus le niveau de gris est différent. Faites glisser le curseur à droite ou à gauche pour augmenter ou diminuer le contraste. La plage s'étend de -100 à +100.

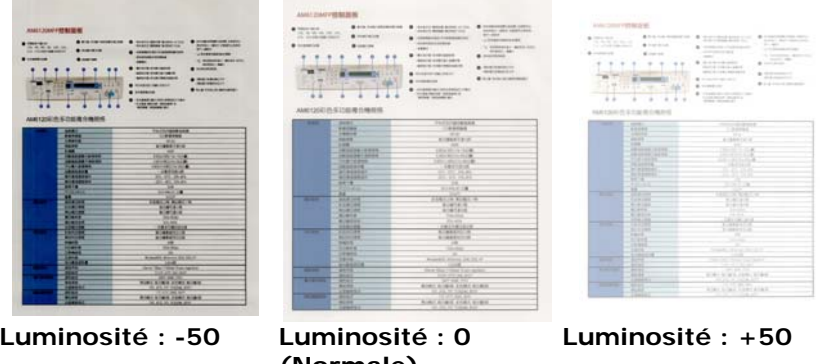

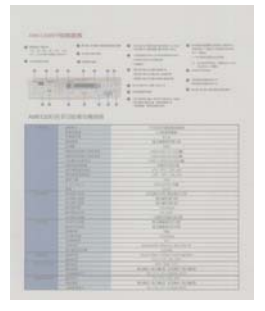

**Contraste : -50 Contraste : 0** 

**(Normale)** 

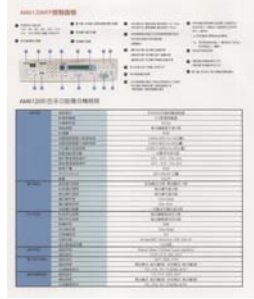

**(Normal)** 

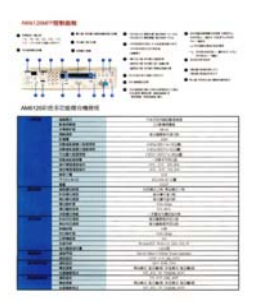

**Contraste : +50** 

**Résolution** Un bon contrôle de la résolution donne un bon détail d'une image qui est numérisée. La résolution est mesurée en points par pouce (dpi). Normalement, plus le nombre de dpi est élevé, plus la résolution et la taille du fichier sont grandes. Sachez qu'une résolution plus importante prend plus de temps à numériser, et plus d'espace sur le disque pour la numérisation de l'image. Pour information, une image en couleur de taille A4 numérisée à 300 dpi en mode Couleurs vraies prend environ 25 Mo d'espace sur le disque dur. Une résolution plus élevée (signifie généralement plus de 600 dpi) est uniquement recommandée quand vous devez numériser une petite surface en mode Couleur vraie.

> Choisissez une valeur de résolution dans la liste déroulante. La valeur par défaut est 200 dpi. Les résolutions disponibles sont 75, 100, 150, 200, 300, 400 et 600. Ou vous pouvez choisir la valeur désirée en cliquant dans la case sur le côté droit de la liste déroulante et appuyez sur la touche fléchée pour sélectionner la valeur désirée et cliquez ensuite sur le bouton Ajouter pour l'inclure dans la liste déroulante.

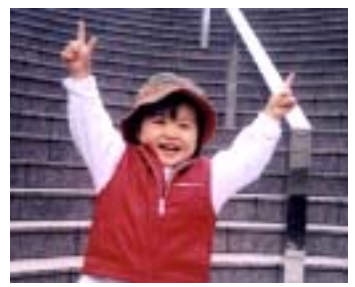

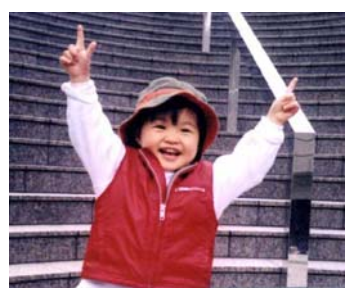

**Résolution: 75 dpi Résolution: 150 dpi** 

**Inverser** Inverse la luminosité et les couleurs dans l'image. Le paramètre par défaut est noir sur un fond blanc. Le mode Inverser est blanc sur un fond noir. Pour les images en couleur, chaque pixel sera changé en sa couleur complémentaire à la commande Inverser.

#### "I am not worthy to have you enter my

: that is God, I beg all my brothers - those w e who work manually, clerics and lay brothers ards being humble in all things: not to glorify r to become interlorly proud because of good w sometimes says or does in them or through tl ord: "Do not rejoice ... in the fact that the de : 10:20) Let us be firmly convinced of the fact

#### **Noir sur blanc**

#### "I am not worthy to have you enter my

that is God, I beg all my brothers - those y who work manually, clerics and lay brothen irds being humble in all things; not to glorify to become interiorly proud because of good w sometimes says or does in them or through t rd: "Do not rejoice ... in the fact that the de 10:20) Let us be firmly convinced of the fact

**Blanc sur noir**

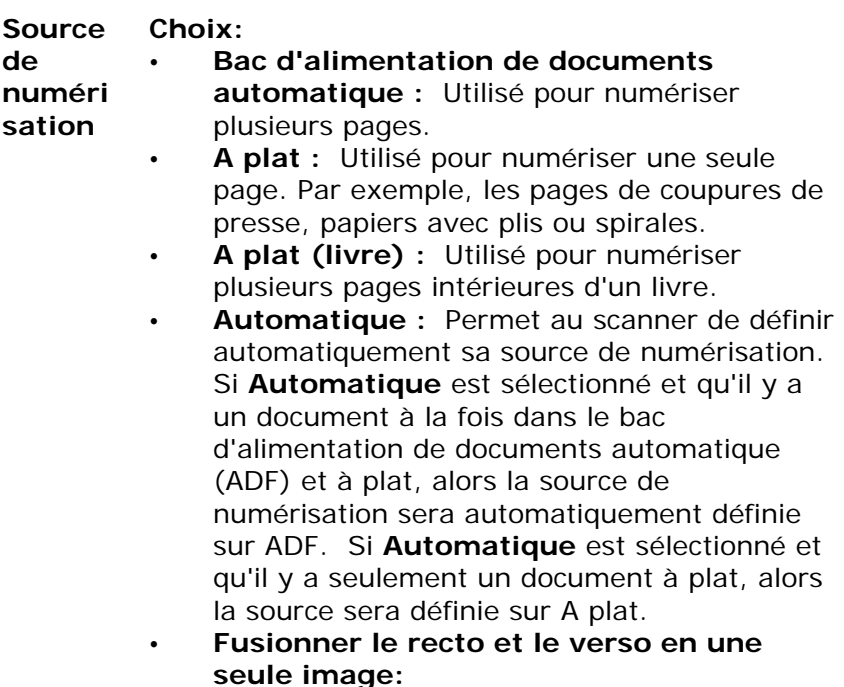

**Remarquez que les options varient en fonction du type de scanner.** 

**Fusionner le recto et le verso en une seule image :**  Si vous possédez un scanner à chargeur recto/verso avec plateau d'entrée frontal (ex: AV220C2), il est possible de numériser un document A3 grâce à une méthode innovante. Ainsi, pliez le document A3 au format A4 et chargez-le dans le plateau frontal. Choisissez l'option "Fusionner le recto et le verso" du menu Source de numérisation et le scanner sera capable de numériser les deux côtés du document et de fusionner les deux images A4 en une seule image A3.

Remarque : Lorsque l'option "Fusionner le recto et le verso en une seule image" est sélectionnée, les fonctions de découpage ou de chargement multiple seront désactivées.

# **Ajustement de couleurs**

Ajuste la qualité des couleur de l'image pour qu'elles approchent celles de l'original. Cette fonction utilise des paramètres par défaut pour ajuster l'image.

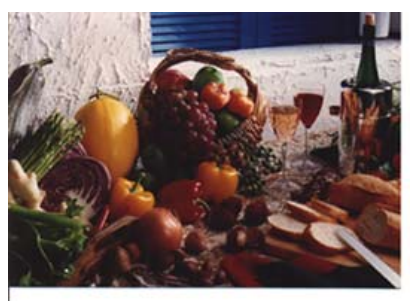

**Normal**

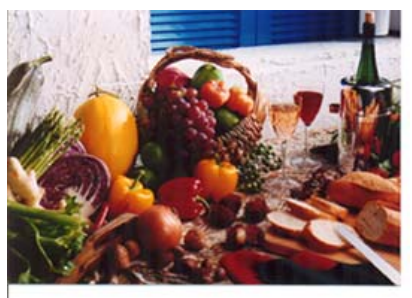

**Après l'ajustement de couleurs** 

# **4.2.3 Numériser des images en couleur**

Les options suivantes sont disponibles pour numériser des images en couleur.

- $\cdot$  Luminosité
- Contraste
- Résolution
- Inverser

### **4.2.4 Numériser des images en niveau de gris**

Les options suivantes sont disponibles pour numériser des images grises.

- Luminosité
- Contraste
- Résolution
- Inverser

#### **4.2.5 Numériser des images N et B**

Les options suivantes sont disponibles pour numériser des images en N et B.

- Binarisation (Seuil dynamique)
- Résolution
- Inverser

Ou

- **Binarisation (Traitement fixé)**
- Seuil
- Luminosité
- Résolution
- **Inverser**

#### **4.2.6 Edition de profils**

La boîte de dialogue Propriétés du scanner vous permet de changer et d'enregistrer vos scans fréquemment utilisés en profils. Vous pouvez éditer ces profils en les renommant ou en les effaçant.

#### **Pour ajouter un nouveau profil,**

- 1. Personnaliser vos paramètres. (Par exemple, modifier votre résolution, type d'image, méthode de découpage, taille de scan, ou autres paramètres de scan.)
- 2. Cliquez l'onglet Image et puis choisissez "Profils" pour faire apparaître la boîte de dialogue "Editer Votre Profil".

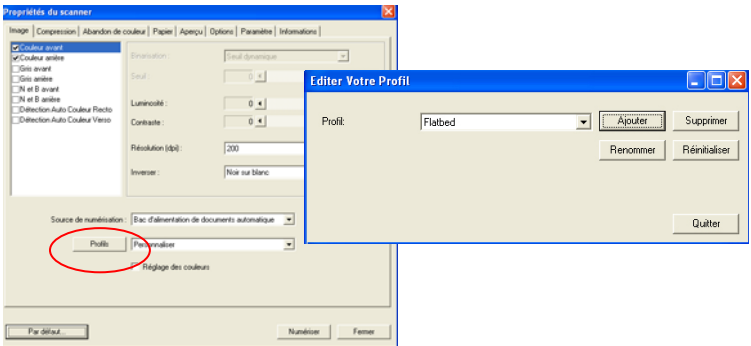

3. Cliquez "Ajouter" pour entrer le nom du profil puis choisissez "Enregistrer".

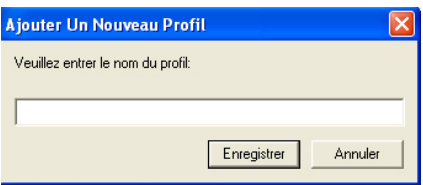

4. Le nouveau profil sera enregistré et affiché dans la boîte de liste déroulante "Profils".

## **Pour charger un profil,**

1. À partir de la boîte de dialogue de l'onglet Image, choisissez votre profil favorable à partir de la boîte de la liste déroulante.

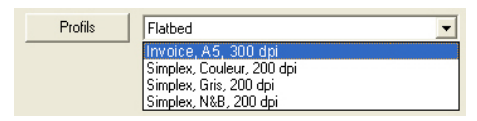

2. Votre profil favorable sera immédiatement chargé et affiché dans la boîte de dialogue Propriétés du scanner.

#### **Pour effacer un profil,**

- 1. De la boîte de dialogue de l'onglet Image, cliquez "Profils" pour faire apparaître la boîte de dialogue Editer Votre Profil.
- 2. Choisissez le profil que vous voulez supprimer de la liste déroulante.

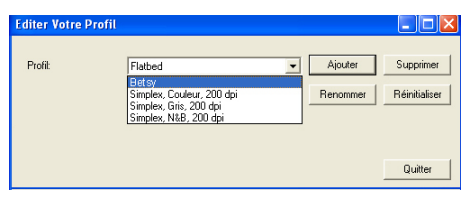

- 3. Cliquez "Supprimer". Un message de confirmation "Etesvous sure que vous voulez supprimer ce profil?" apparaît.
- 4. Choisissez "Oui" pour supprimer ou "Annuler" pour quitter.

#### **Pour renommer un profil,**

- 1. À partir de la boîte de dialogue de l'onglet Image, cliquez "Profils" pour faire apparaître la boîte de dialogue Editer Votre Profil.
- 2. Choisissez le profil que vous voulez renommer de la boîte de la liste déroulante puis cliquez le bouton Renommer.
- 3. Entrez le nouveau nom pour le profil.

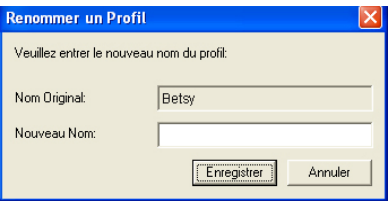

4. Choisissez "Oui" pour supprimer ou "Annuler" pour quitter.

#### **Remarque:**

Les profiles préconfigurés par défaut inclus Flatbed, Simplex-N et B, 200 dpi, Simplex-Gris, 200 dpi, Simplex-Couleur, 200 dpi, Duplex- N et B, 200 dpi, Duplex-Gris, 200 dpi, Duplex-Couleur, 200 dpi. Si vous avez un simplex ou un scanner sheetfed, les options duplex et flatbed ne seront pas disponibles.

# **4.3 L'onglet Compression**

L'onglet Compression vous permet de compresser votre image numérisée et de choisir le niveau de compression. Les images bi-tonales sont normalement compressées en utilisant le standard CCITT appelé Groupe 4 (G4). Les images en couleur et en niveaux de gris sont souvent compressées au moyen de la technologie JPEG. Déplacez le curseur de **Qualité JPEG** à droite ou à gauche pour augmenter ou diminuer le niveau de compression. Remarquez que plus le niveau de compression est élevé, plus la qualité de l'image sera basse. La valeur par défaut est 50%.

Remarquez que la compression dépend de l'application d'édition de votre image. Si votre application d'édition d'image ne prend pas en charge le type de format de compression, alors, soit un message d'avertissement apparaîtra, soit la qualité de l'image du fichier compressé ne sera pas acceptable.

JPEG (Joint Photographic Editor Group). Ce groupe a développé et prêté son nom à un standard de compression de fichiers pour les images en couleur et en niveau de gris qui est largement utilisé par les scanners et les applications logicielles. Sur les systèmes fonctionnant sous Microsoft Windows, un fichier avec une extension .jpg a normalement été compressé à l'aide de ce standard.

Pour numériser des images en couleur ou grises, les compressions suivantes sont disponibles :

- Aucun
- y JPEG

Pour numériser des images en N et B, les compressions suivantes sont disponibles :

- $\cdot$  Aucun
- $\cdot$  G4

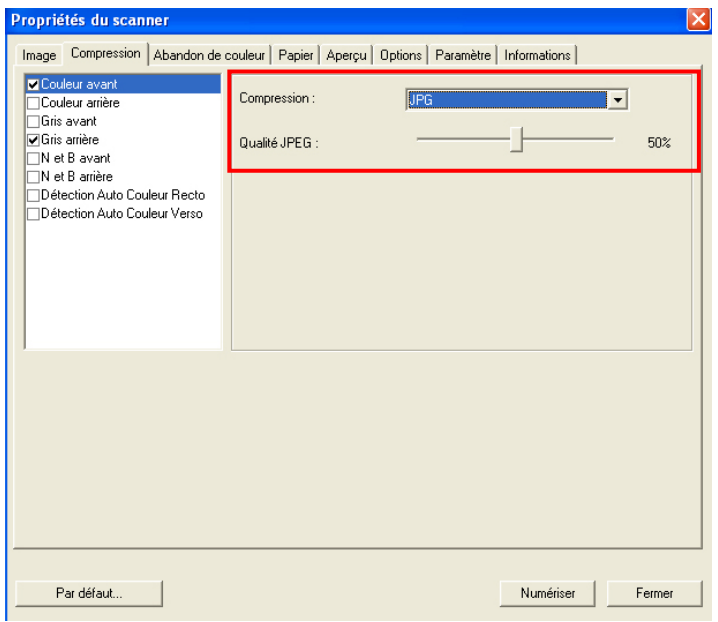

# **La boîte de dialogue de l'onglet Compression**

# **4.4 L'onglet Abandon de couleur**

### **4.4.1 Sélection de l'Abandon de couleur**

L'onglet Abandon de couleur vous permet l'abandon soit du rouge, du bleu ou du vert dans votre image numérisée. Si votre image contient du filigrane ou de l'arrière-plan rouge, choisissez le canal R (Rouge), alors tout filigrane ou arrièreplan rouge sera supprimé. Cette fonctionnalité est utilisée pour rendre votre texte plus net quand vous utilisez un logiciel de reconnaissance optique de caractère (OCR).

Remarquez que cette fonction prend seulement en charge les images en noir et blanc et en gris. De ce fait, prenez soin de choisir un type d'image en noir et blanc ou en gris quand vous appliquez cette fonction.

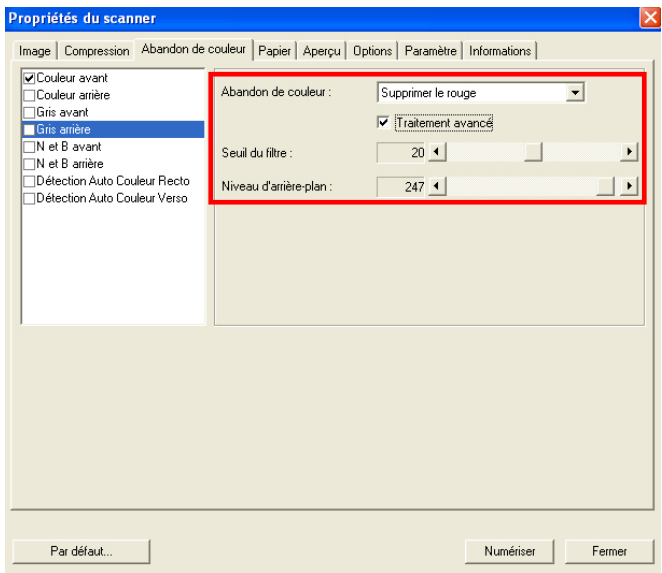

# **La boîte de dialogue Abandon de couleur**

#### **4.4.2 Autres options d'Abandon de couleur**

**Traitement avancé** offre deux options permettant d'ajuster votre image numérisée afin d'obtenir un résultat optimal.

- **Seuil du filtre**  Cette valeur est utilisée pour déterminer la couleur qui sera abandonnée. Une valeur plus faible abandonne plus de la couleur sélectionnée, alors qu'une valeur plus élevée laissera plus de la couleur sélectionnée.
- **Niveau d'arrièreplan**  Le pixel plus élevé que la valeur de l'arrière-plan sera ajusté au point le plus clair. Ajustez la valeur à la fois pour le Seuil du filtre et pour le Niveau d'arrièreplan pour produire le résultat optimal.

Exemple, le fait d'ajuster légèrement la valeur de l'arrière-plan rend votre texte plus clair.

| $-49116$                | 加班班斯        | 平台式及内建自動進紙器                                   |
|-------------------------|-------------|-----------------------------------------------|
|                         | 影像感病器       | <b>CCO单位修炼機器</b>                              |
|                         | 光學解析型       | 600 doi                                       |
|                         | 結晶決定        | 第分請酬案可请付表                                     |
|                         | 17:409      | <b>SCUP</b>                                   |
|                         | 白粉混熟器最少能强程格 | 4500x5500114x136公開                            |
|                         | 白粉薄质具带大连质提成 | 8.500x1400215x305公開)                          |
|                         | 平台最大紙張銀格    | 8.50 br11.690 0 215x 396 53 Mill              |
|                         | 自動塩质器容量     | 一次最多可放い面                                      |
|                         | 操作環境累整条件    | 10'C - 32"C: 20%-80%                          |
|                         | 结在国语意想提供    | $-20^{\circ}C - 40^{\circ}C$ ; 15%-85%        |
|                         | 持自正绳        | 5249.                                         |
|                         | RUHAWADI    | 667x 444x 561 公開                              |
|                         | 顶管          | 32:07                                         |
| 確信機格                    | 首百夜印時間      | 新色模式25秒,展白模式17秒                               |
|                         | 彩色项目课度      | 能分離可能切開                                       |
|                         | 黑向道印像型      | 服务健定律问题                                       |
|                         | 地印解析型       | 1200x 630doi                                  |
|                         | 建印刷跨病族      | 25%-400%                                      |
|                         | 多百有印張數      | 一定最多可能印刷印刷                                    |
| <b>DUTCHERS</b>         | 新药剂抗律管      | 器分鐘最高列印12四                                    |
|                         | 黑白灰白漆草      | 新分鐘勝幕列印20回                                    |
|                         | BS49/35/55  | 9385                                          |
|                         | 取印解析费       | 1200x 630doi                                  |
|                         | 印表機結果       | GDI                                           |
|                         | 支援系統        | Windows955, Millensium, 2000, 2003, XP        |
|                         | 能只着高伊川豐     | 3,5000码                                       |
| 病理病                     | 清排界段        | Ethernet 10Base 1/100Base TX auto-negotiation |
|                         | 通信数字        | TCP/IP, HTTP, DNS, DHCP                       |
| 電子配件規格                  | 请院验室        | SMTP, MIME, POPS                              |
|                         | 通送课室        | 黑白模式 每分鐘6両:彩色模式 每分鐘6両                         |
|                         | 立座標案格式      | POE  PEG, TIFE, PCXERAN, MTNE                 |
| <b><i>RESPECTED</i></b> | 通訊協定        | FTP, HTTP, DIMS, AVPP                         |
|                         | 国家資産        | 開印模式:每分鐘印刷:前色模式:每分鐘印刷                         |
|                         | 支援標案格式      | PDF, JPEG, TIFF, PCX/8/W1, MTIFF              |

**Original**

| $-494046$<br>■三角成             | 推动程式<br>高度系统器<br>外观信号性<br><b>ADARUM TK</b><br>記憶體<br>当新進新規整ひ就開始<br>次節傷症 西島大道所 球性<br>平均最大新强限格<br>22世20千改日間<br>MATERIAL MARCO<br>精加速度系型综合<br>指導工場<br>RUNITI<br>算算√<br><b>SUZI-RETURNER</b> | 平台式后内建自新度新路<br><b>CONDITAS</b><br>\$20.84<br>能计理器属可请计算<br><b>SCARE</b><br><b>ASSASSING TROWN</b><br>A MELOMETRIA MACHINE<br>EMENT ENTITY'S THEORE!<br>一定最多经施业数<br><b>NO-NE NEWS</b><br>$-200 - 400 + 165 - 165$<br>52.61<br><b>BECK ARALSET COME</b><br>325199 |
|-------------------------------|----------------------------------------------------------------------------------------------------|----------------------------------------------------------------------------------------------------|
|                               |                                                                                                    |                                                                                                    |
|                               |                                                                                                    |                                                                                                    |
|                               |                                                                                                    |                                                                                                    |
|                               |                                                                                                    |                                                                                                    |
|                               |                                                                                                    |                                                                                                    |
|                               |                                                                                                    |                                                                                                    |
|                               |                                                                                                    |                                                                                                    |
|                               |                                                                                                    |                                                                                                    |
|                               |                                                                                                    |                                                                                                    |
|                               |                                                                                                    |                                                                                                    |
|                               |                                                                                                    |                                                                                                    |
|                               |                                                                                                    |                                                                                                    |
|                               |                                                                                                    |                                                                                                    |
|                               |                                                                                                    | 前界模式刀板 黄四棱式 1789                                                                                                    |
|                               | 初热器印度度                                                                                                    | 指分類問達切除                                                                                                    |
|                               | 第23期日清理                                                                                                    | 数分级可读方向                                                                                                    |
|                               | <b>JECSEVIN</b>                                                                                                    | 1203 Military                                                                                                    |
|                               | 建己碱性运算                                                                                                    | 25-425                                                                                                    |
|                               | 本指導日本数                                                                                                    | 一定最多可避免的情                                                                                                    |
| <b>FUTAINS</b>                | 前两向口度度                                                                                                    | 提升提供及判断加权                                                                                                    |
|                               | 無力時日以東坡                                                                                                    | 图分类部族的印刷                                                                                                    |
|                               | BAMBAY TZ                                                                                                    | 12.90                                                                                                    |
|                               | <b>加工解析型</b>                                                                                                    | 1200x 690pd                                                                                                    |
|                               | <b>计更换信息</b>                                                                                                    |                                                                                                    |
|                               | <b>WARRANT</b>                                                                                                    | Minibardilli, Milevieri, 2003; 222, KF                                                                                                    |
|                               | 施科敦选举所需                                                                                                    | 1,550.00                                                                                                    |
| WALLAH KE                     | 请审判加                                                                                                    | Harrel Village UASSAN TX acts employer                                                                                                    |
|                               | 通訊協定                                                                                                    | TOUR VITH, INC. DVCP                                                                                                    |
| 世子都に地域                        | 満駅数学                                                                                                    | <b>TAFF MAR FOR</b>                                                                                                    |
|                               | 模式清理                                                                                                    | 用白模式 超分類引用 彩色模式 排分精用                                                                                                    |
|                               | 空调幅室场式                                                                                                    | POP UPING, FIFE, POICILINE, MITER                                                                                                    |
| <b><i>PRESIDENT SPAIN</i></b> | 进取城市                                                                                                    | FTF, HTTP, DNIS, AUFF                                                                                                    |
|                               | 项以连续<br>空影镜案明式                                                                                                    | 黑白橙式 提升编码 三彩模式 视白镜目<br>ICY 1941 1144 ACKWAY, MTNY                                                                                                    |

**Supprimer le bleu, Seuil : 20, Arrière-plan : 255** 

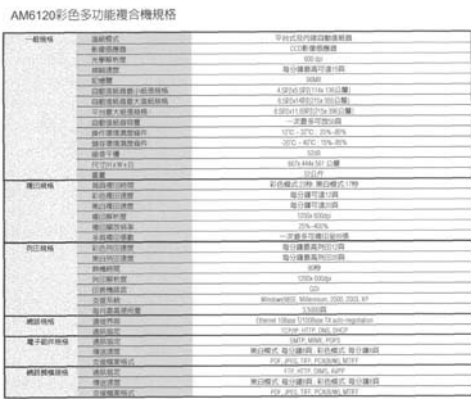

**Supprimer le bleu, Seuil : 20, Niveau d'arrière-plan : 210** 

# **4.5 L'onglet Papier**

L'onglet Papier vous permet de définir les valeurs associées à la sortie image (c.-à-d., Rognage automatique ou non, Zone de numérisation, Sur-numérisation, Détection d'alimentation multiple).

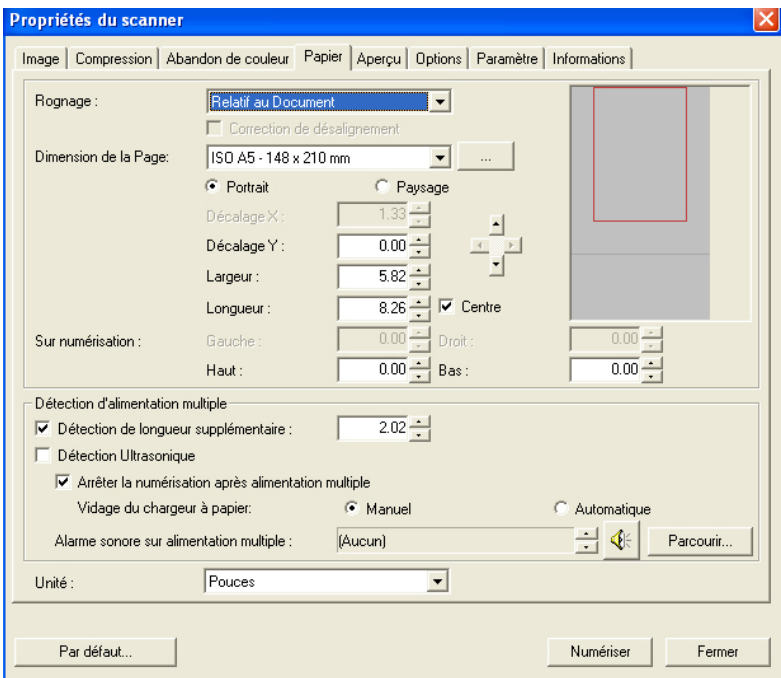

### **La boîte de dialogue de l'onglet Papier**

# **4.5.1 Rognage**

Le rognage vous permet de capturer une portion du document en cours de numérisation. **Choix : Automatique, Fixé sur transport, Détection de fin de page (EOP).**

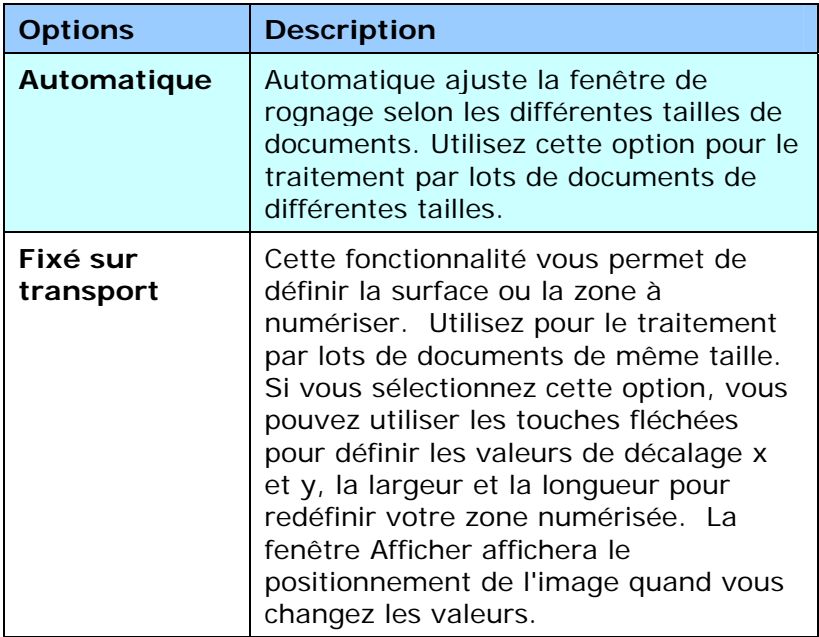

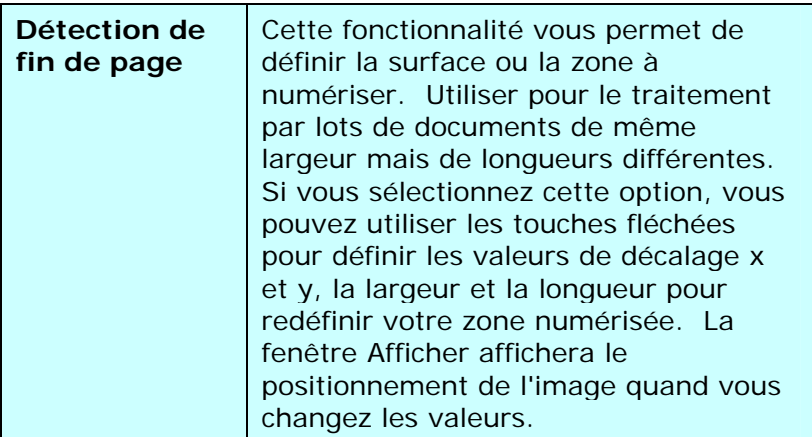

Les options suivantes sont uniquement disponibles quand **Fixé sur transport** est sélectionné.

- Décalage  $X -$  la distance de l'extrémité gauche du scanner à l'extrémité gauche du bord de la zone de numérisation.
- **Décalage Y** la position de l'extrémité supérieure du document à l'extrémité supérieure de la zone de numérisation.
- Largeur la largeur de la zone de numérisation.

国

- Longueur la longueur de la zone de numérisation.
- **Centre :** Calcule automatiquement le décalage x pour alimentation centrée selon la taille du document sélectionnée.

- redéfinissez la position de la zone de numérisation en cliquant sur la touche fléchée sur la croix tout en conservant la taille de numérisation. Afficher le résultat à partir de la fenêtre Affichage.

#### **Exemple**: **Redéfinissez votre zone de numérisation (décalage x : 2,25 pouces : décalage y : 1,13 pouces)**

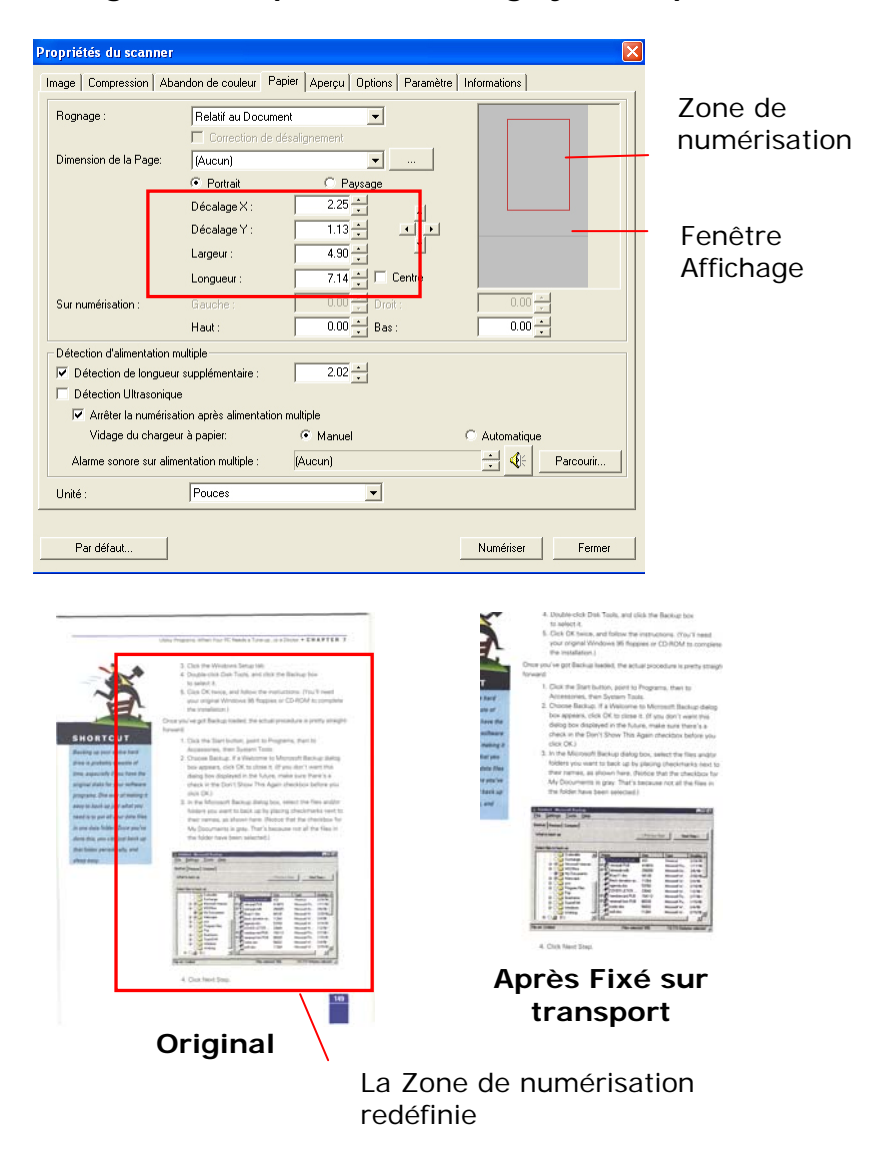

# **4.5.2 Autre Sélection de Papier**

#### **Correction de désalignement**

Utilisez cette option pour redresser automatiquement un document.

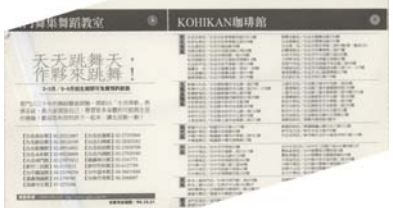

Remarque : Si l'angle de d'inclinaison est trop important, une partie de l'image risque d'être coupée.

#### **Zone de numérisation**

Choisissez la taille de papier désirée dans la liste déroulante. Ou vous pouvez sélectionner une taille de papier personnalisée en cliquant sur la boîte **Zone de numérisation** et en cliquant ensuite sur **Ajouter** pour inclure dans le choix.

**Choix :** Aucun, Lettre US – 8,5"x 11", US Lega – 8,5" x 14", ISO A4 – 21 x 29,7 cm, ISO A5 – 14,8 x 21 cm, ISO A6 – 10,5 x 14,8cm, ISO A7 – 7,4 x 10/5 cm, ISO B5 – 17,6 x 25 cm, ISO B6 – 12,5 x 17,6 cm, ISO B7 – 8,8 x 12,5 cm, JIS B5 – 18,2 x 25,7 cm, JIS B6 – 12,8 x 18,2 cm, JIS B7 – 9,1 x 12,8 cm, Scanner Maximum, Long Page.

### **Long Page:**

Lorsque vous avez besoin de scanner des documents dont la longueur dépasse la longueur max. du scanner, veuillez choisir Long Page. Remarque : si Long Page est sélectionné, la fonction Multi-Feed Detection ne sera pas disponible. Options : Longueur inconnue, Entrer la longueur. (\*Les options varient en fonction du type de scanner.)

Choisissez " Longueur inconnue " si vous avez un lot de documents de page longue avec une longueur inconnue. Choisissez "Entrer la longueur" pour entrer la longueur et la largeur de vos documents ou la taille désirée du scan des documents. C'est utile lorsque vous avez un lot de documents avec la même taille de scan ou un lot avec des documents de taille identique.

#### **Sur-numérisation**

Sur-numérisation vous permet d'ajouter une marge spécifique au sommet et à la base ou à droite et à gauche (Les options varient selon le type du scanner) du bord de l'image. Cela est utilisé pour réduire le risque de rognage des coins sur les images inclinées et souvent appliqué à un traitement par lots d'un document incliné à numériser dans le bac d'alimentation de documents automatique. Sélectionnez une valeur entre 0 et +5 mm. Remarquez que le résultat de la sur-numérisation ne s'affichera pas dans la fenêtre Affichage et que la disponibilité de la fonction varie selon le type de scanner.

#### **Détection d'alimentation multiple**

Détection d'alimentation multiple vous permet de détecter les documents superposés qui passent par le bac d'alimentation de documents automatique. L'alimentation multiple est habituellement provoquée par des documents agrafés, de l'adhésif sur des documents, ou des documents chargés électrostatiquement. Remarque : La disponibilité de la fonction varie selon le type de scanner.

# **Détection de longueur supplémentaire**

Détection de longueur supplémentaire vous permet de définir la longueur du document multi-alimenté. Cette valeur indique la longueur supplémentaire dépassant votre zone de numérisation. La fenêtre Affichage affichera la taille du document lorsque vous changez la valeur. Une valeur de 0 indique pas de détection de longueur supplémentaire. La Détection de longueur supplémentaire est utilisée au mieux lorsque vous numérisez des documents de même taille dans le bac d'alimentation de documents automatique.

# **Exemple**:**Détection de longueur supplémentaire**: **Définissez la longueur supplémentaire à 2,02 pouces**

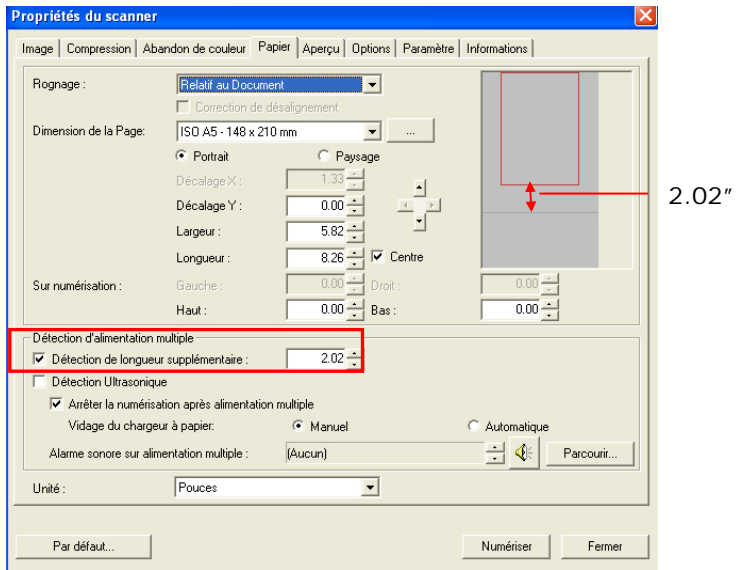

#### **Détection Ultra Sonique**

La détection Ultra Sonique vous permet de configurer le chevauchement de documents par la détection de l'épaisseur du papier entre les documents.

Il y a trois options disponibles si Alimentation multiple est détectée.

### z **Arrêter le scan après chargement multiple**

Si ceci est sélectionné, le scanner arrêtera le chargeur et affichera le message d'avertissement suivant si le chargement multiple est détecté.

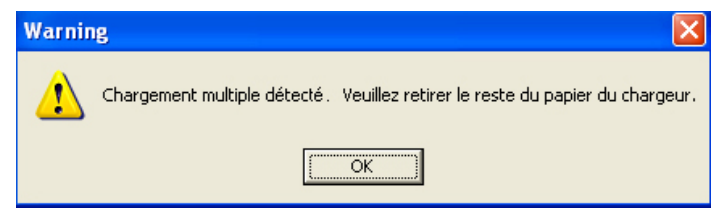

Action:

- 1. Suivez la consigne du message d'avertissement en retirant les pages restantes du chargeur.
- 2. Cliquez sur OK pour fermer la fenêtre du message.
- 3. Scannez les pages restantes.

#### z **Alarme sonore en cas de chargement multiple**

Si un fichier wav. est ajouté, le scanner émettra une alarme sonore si un chargement multiple est détecté sans afficher de message d'avertissement.

Si "Arrêter le scan après chargement multiple" est sélectionné, le scanner stoppera le chargeur.

Si "Arrêter le scan après chargement multiple" n'a pas été détecté, le scanner continuera de scanner votre document jusqu'à la fin.

Action:

- 1. Si "Arrêter le scan après chargement multiple" a été sélectionné, suivez l'action décrite dans la section précédente Si "Arrêter le scan après chargement multiple" de la page précédente pour terminer votre travail.
- 2. Si "Arrêter le scan après chargement multiple" n'a pas été sélectionné, rescannez les pages en recommençant à partir du moment où le chargement multiple a été détecté.

#### **Vidage du chargeur à papier :**

Choix : Manuel, Automatique

Si l'option Automatique est choisie, lorsqu'un chargement multiple est détecté et que la numérisation est arrêtée, le scanner videra automatiquement le transport du chargeur à papier. Si l'option Manuel est choisie, lorsqu'un chargement multiple est détecté et que la numérisation est arrêtée, vous devrez vider manuellement le transport du chargeur à papier. Remarque : La disponibilité de cette option varie selon le type de scanner.

#### **Comment ajouter une alarme sonore:**

- 1. Cliquez sur le bouton Parcourir sur le côté droit de l'icône du haut-parleur. La boîte de dialogue Ouvrir apparaît:
- 2. Choisissez votre fichier wave.
- 3. Cliquez sur le bouton Ouvrir. Le fichier wave est ajouté.

### **Unités**

Définit le système de mesure principal. **Pouces, millimètres, et Pixels** sont disponibles.

# **4.5.3 Relatif au Document**

**Relatif au Document:** (utilisé pour les lots de documents de taille identique)

Cette option vous permet de découper différentes zones sur vos documents et de délivrer ces images en N&B, Gris, ou Couleur séparément. Par exemple, il y a des applications qui nécessitent que vous stockiez votre document complet en N&B et une partie du document en couleur pour économiser de l'espace de stockage. C'est utile pour les documents où une photo, ou une signature apparaît dans une zone consistante du document comme un article, etc.

La procédure suivante décrit comment reproduire le document complet en N&B avec une portion du document (photo) en couleur.

- 1. Sur l'onglet Papier, choisissez "Relatif au Document" ou "Fixé au Transport" à partir de l'option Découpage.
- 2. Choisissez votre taille de scan à partir de l'option Zone de Scan. La taille de scan sélectionnée apparaîtra dans une boîte rectangulaire rouge. C'est également la taille de scan de votre document complet. (Par exemple, ISO B5. Si vous n'avez pas choisi de zone de scan et laissé la sélection sur Aucun, alors la zone par défaut sera celle maximale du scanner.)

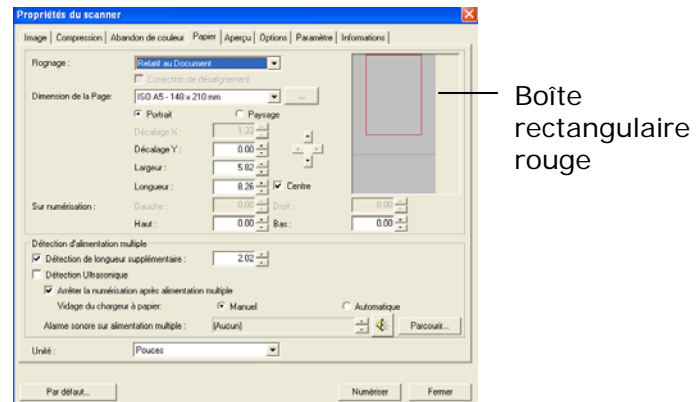

3. Cliquez sur l'onglet Aperçu pour afficher la fenêtre Aperçu. Une boîte rectangulaire noire apparaît pour indiquer la taille de scan maximale que vous venez de sélectionner.

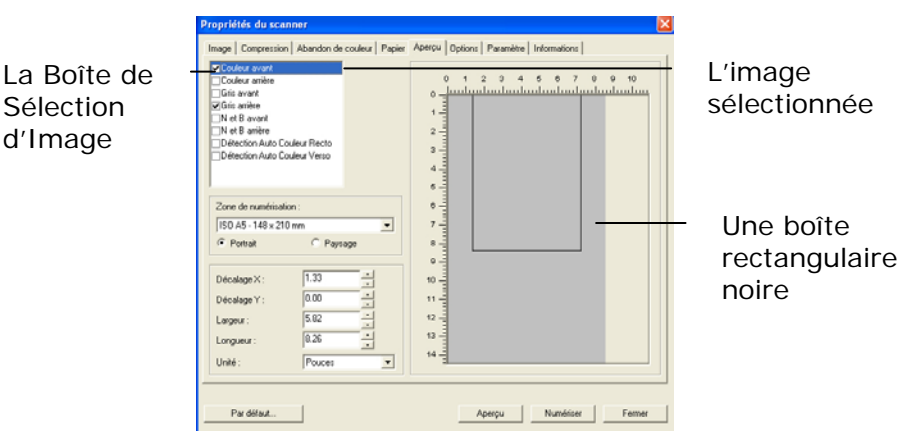

4. Cliquez le bouton Aperçu pour visualiser l'image entière en basse résolution pour découper correctement votre zone de scan associée.

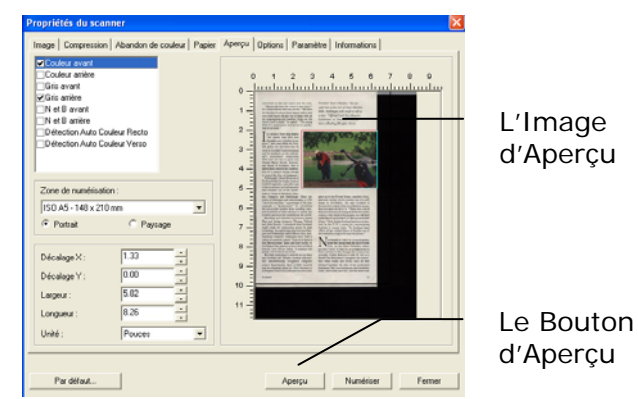

5. Sélectionnez le type d'image à partir de la boîte Sélection d'Image. L'image sélectionnée apparaît en surbrillance. (Par exemple, Couleur Avant)

6. Placez votre curseur sur la fenêtre Aperçu et cliquez sur le bouton gauche de votre souris. Une croix apparaîtra comme illustré. Créez votre taille de scan associée en diagonale en faisant glisser le bouton gauche de la souris de façon à obtenir la taille voulue. La zone sélectionnée apparaîtra dans une boîte rouge comme illustré.

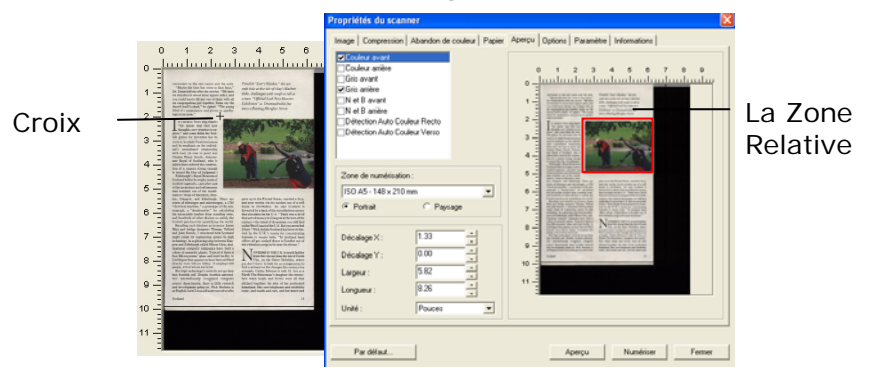

- 7. Vérifiez l'image en N&B à partir de la boîte Sélection d'Image pour scanner le document complet.
- 8. Cliquez sur le bouton Scan pour démarrer le scan du document en deux types et tailles d'image. (Voir le résultat ci-dessous.)

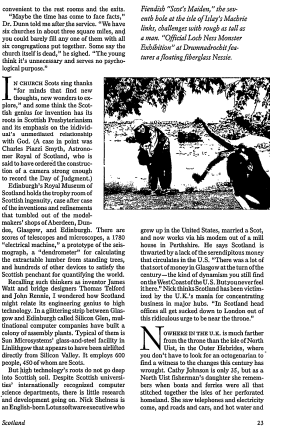

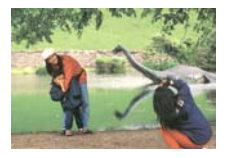

Le document entier en N&B La zone associée en couleur

#### **4.6 L'onglet Aperçu**

L'onglet Aperçu vous permet de visualiser (un scan faible résolution) votre image avant le scan final. Cette visualisation de l'image vous permet d'allouer la zone de scan. Vous pouvez choisir votre zone de scan en utilisant le menu déroulant "Zone de Scan" ou en plaçant votre curseur sur la fenêtre d'affichage et en le faisant glisser diagonalement sur la fenêtre d'affichage. Un rectangle rouge indiquera alors la zone sélectionnée.

Remarque: Si vous choisissez "Découpage Automatique" sur l'onglet "Papier", la sélection d'une zone de scan sur l'onglet Aperçu n'est pas autorisée.

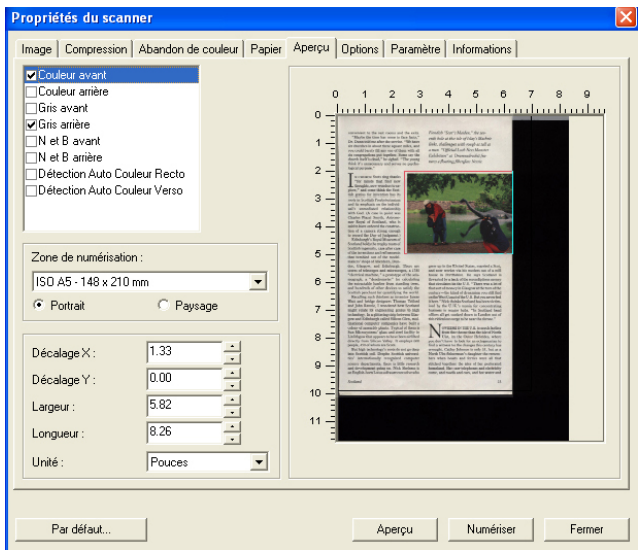

**L'onglet Aperçu**

# **4.7 L'onglet Options**

L'onglet Options vous permet de définir les paramètres de traitement d'image supplémentaires suivants.

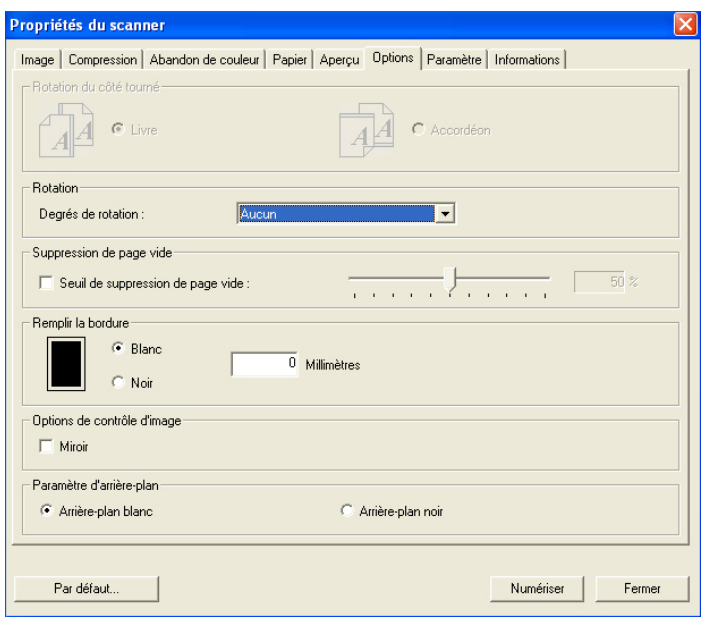

**La boîte de dialogue de l'onglet Options**

Rotation du côté tourné Cette option vous permet de sélectionner l'orientation des documents imprimés sur les deux côtés en cours d'alimentation et si "accordéon" est sélectionné, l'image du verso sera pivotée de 180 degrés.

> Ceci s'applique aux documents imprimés sur les deux côtés visualisés en portrait (hauteur plus grande que la largeur) mais qui sont quelquefois alimentés dans le scanner en paysage (largeur plus grande que la hauteur) ou vice versa. Dans ce cas, l'image du revers doit être pivotée encore de 180 degrés.

#### **Choix : Livre, accordéon.**

Si "Livre" est sélectionné, l'image du revers ne sera pas pivotée.

L'illustration suivante montre l'orientation du document qui doit être affiché en portrait mais qui est alimenté dans le scanner en paysage

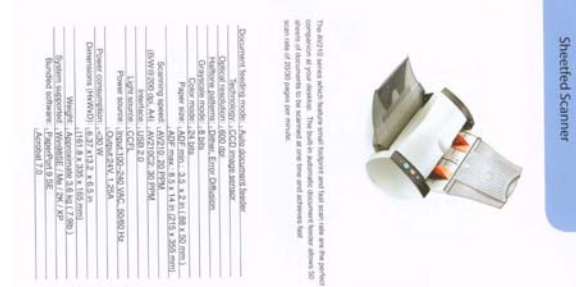

#### **Pivoter l'image**

Choisissez l'angle de rotation dans la liste déroulante si vous désirez pivoter l'image numérisée.

**Choix : Aucun, 90°CW(sens des aiguilles d'une montre), 90°CCW(sens inverse des aiguilles d'une montre), 180°.** 

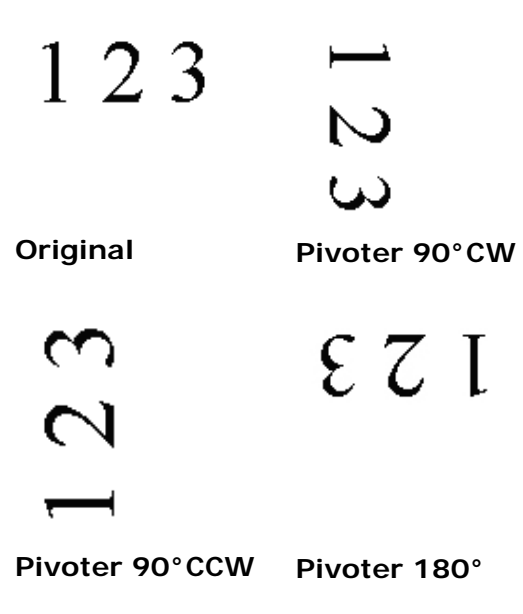

# **page vide**

**bordure**

**Suppression de**  Cochez si vous désirez supprimer la page vide et déplacez le curseur à gauche ou à droite sur le seuil désiré.

**Remplissage de**  Cochez Blanc ou Noir si vous désirez ajouter une bordure blanche ou noire sur le bord de l'image numérisée. Entrez la valeur de 0 à 5 mm. La valeur par défaut est 0.

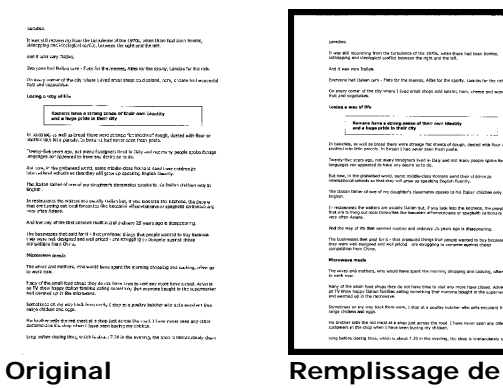

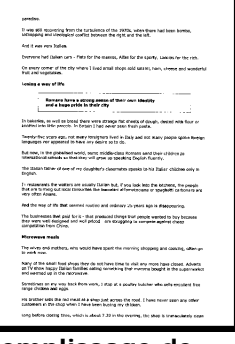

**bordure : 5mm (Noir)**
## **Options de contrôle d'image**

Cochez la boîte Miroir si vous voulez inverser le côté droit et gauche de votre image.

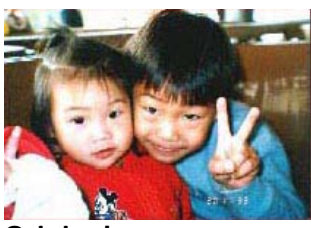

**Original**

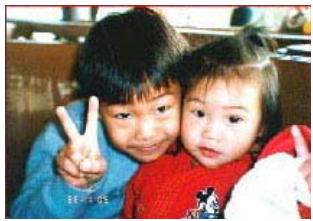

**Effet Miroir**

Paramètre d'arrièreplan

Cette option vous permet de définir votre arrière-plan de numérisation **Choix : Arrière-plan blanc, arrièreplan noir.** 

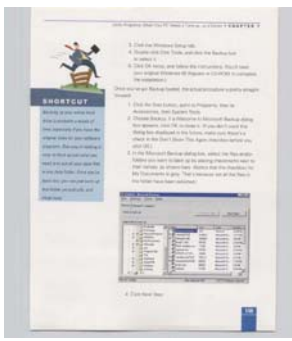

Arrière-plan blanc

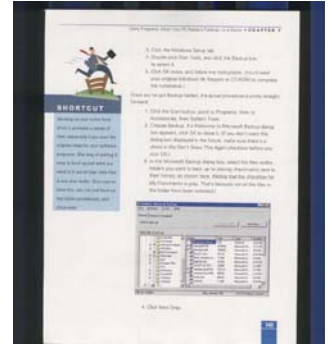

Arrière-plan noir

## **4.8 L'onglet Paramètre**

L'onglet Paramètre vous permet de configurer les paramètres suivants :

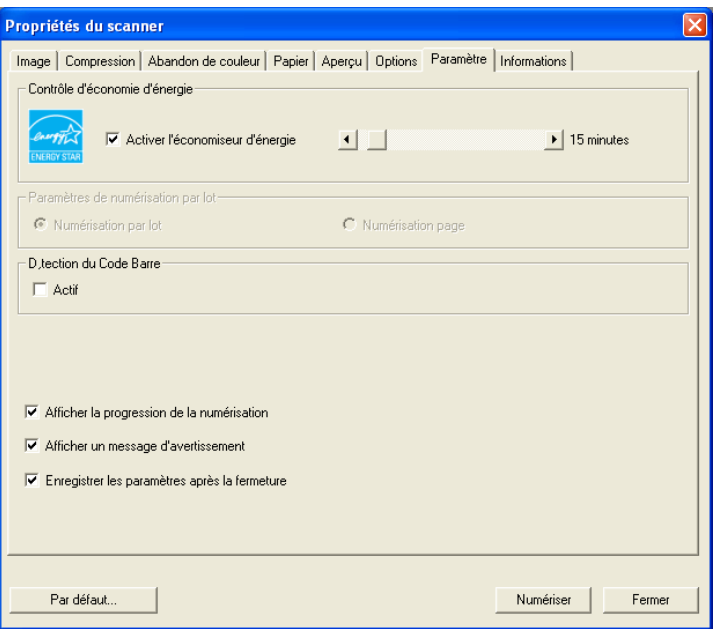

**La boîte de dialogue de l'onglet Paramètre**

| Contrôle   | Cochez la case Activer                 |
|------------|----------------------------------------|
| d'économie | l'économiseur d'énergie et             |
| d'énergie  | déplacez le curseur à droite pour      |
|            | définir la durée pour démarrer         |
|            | l'économiseur d'énergie après votre    |
|            | dernière action. La plage s'étend de 1 |
|            | à 240 minutes. La valeur par défaut    |
|            | est 15 minutes.                        |

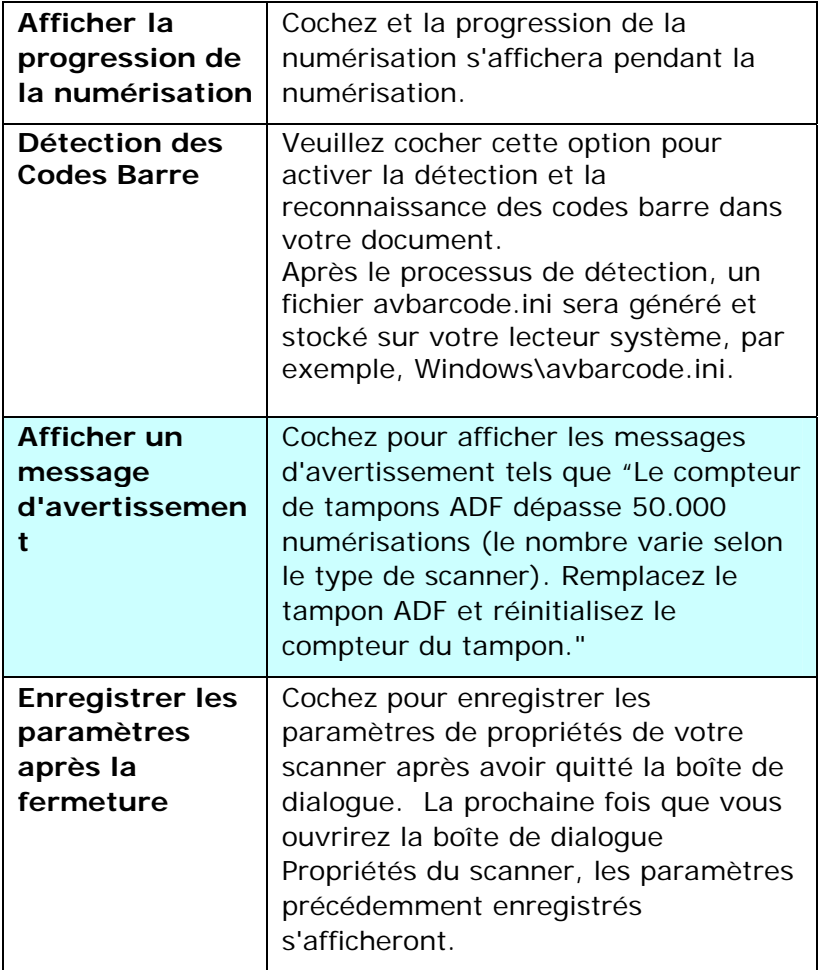

## **4.9 L'onglet Informations**

L'onglet Informations affiche les informations du système et du scanner suivantes.

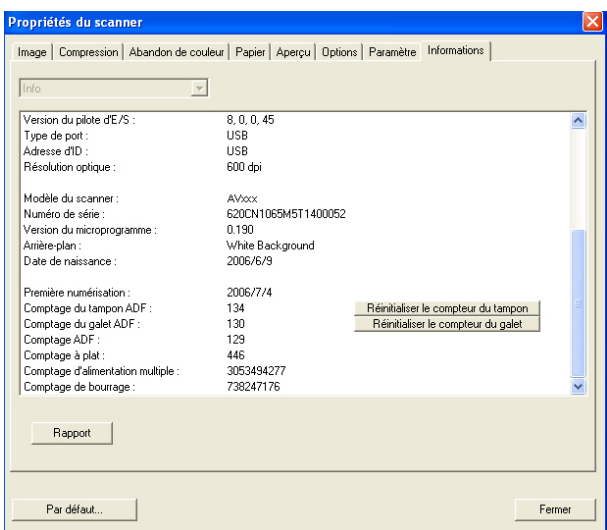

## **La boîte de dialogue de l'onglet Informations**

#### **Le bouton "Rapport" :**

Si vous rencontrez un message d'erreur lors de l'utilisation du scanner, cliquez sur le bouton Rapport. Un fichier report.txt (C:\AVxxx) sera généré. Envoyez ce fichier au service clientèle le plus proche pour le dépannage.

### **Le bouton "Réinitialiser le compteur du tampon"**:

Après avoir numérisé environ 50.000 pages (le nombre varie selon le type de scanner) à l'aide du bac d'alimentation de documents automatique (ADF), le tampon de l'ADF peut être usé et vous risquez de rencontrer des problèmes d'alimentation de documents. Dans ce cas, il est fortement recommandé de remplacer le tampon de l'ADF par un neuf. (Consultez le manuel de l'utilisateur pour la procédure de remplacement adéquate.) Pour commander le tampon ADF, consultez votre vendeur le plus proche. Après avoir remplacé le tampon de l'ADF, cliquez sur le bouton "**Réinitialiser le compteur du tampon**" pour réinitialiser le compteur du tampon.

## **Le bouton "Réinitialiser le compteur du galet":**

Après avoir numérisé environ 200.000 pages (le nombre varie selon le type de scanner) à l'aide de l'ADF, le galet de l'ADF peut être usé et vous risquez de rencontrer des problèmes d'alimentation de documents. Dans ce cas, il est fortement recommandé de remplacer le galet de l'ADF par un neuf. (Remarquez que le remplacement du galet de l'ADF doit être effectué uniquement par un centre de réparation agréé. Aussi, veuillez renvoyer votre scanner pour faire remplacer le galet.) Après avoir remplacé le galet de l'ADF, cliquez sur le bouton "**Réinitialiser le compteur du galet**" pour réinitialiser le compteur du galet.

#### **Remarque :**

La durée de vie et la procédure de remplacement varie selon le type de scanner. Consultez votre vendeur le plus proche pour plus de détails.

## **5. Opération de l'interface ISIS**

La méthode d'opération du pilote ISIS est similaire au pilote TWAIN. Chaque fonction sur l'écran de l'interface ISIS est décrit ci-dessous:

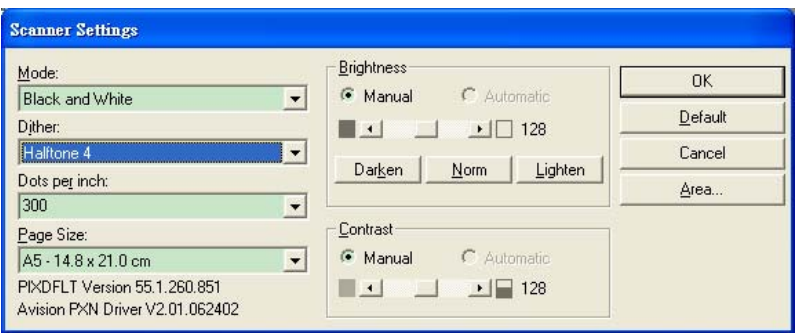

**Mode:** sélectionnez un des modes de numérisation, y compris noir et blanc, gris, couleur.

**Dither:** 5 nivaux de demi-teinte sont disponibles. Vous pouvez aussi désactiver cette fonction.

Dots per inch: sélectionnez la résolution désirée.

**Paper Size:** sélectionnez la taille de papier désirée.

**Brightness:** ajustez la luminosité et l'obscurité de l'image numérisée.

**Contrast:** ajustez l'intervalle entre les parties les plus claires et les parties les plus foncées de l'image.

**Default:** cliquez ici pour remettre tous les paramètres à zéro. **Area:** sélectionnez la région et le positon désirée pour la numérisation.

## **6. Utiliser les boutons**

L'image ci-dessous montre les 3 boutons et l'écran de fonction du scanner.

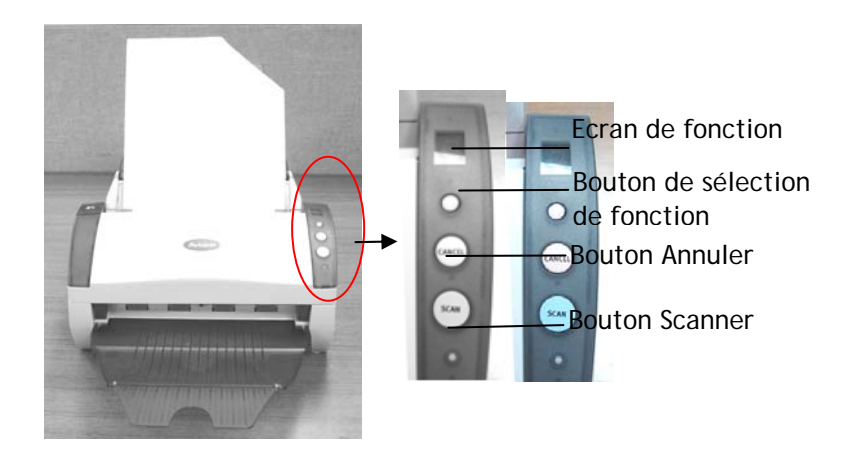

## **6.1 Installation du gestionnaire de boutons**

Pour utiliser les boutons sur le scanner, vous devez installer le gestionnaire de boutons. Pour assurer que le gestionnaire de boutons fonctionne correctement, installez D'ABORD le gestionnaire de boutons avant d'installer le pilote du scanner.

L'installation du gestionnaire de boutons est facile. Insérez le CD fourni dans votre lecteur de CD-ROM et suivez les instructions à l'écran pour effectuer l'installation.

Le gestionnaire de boutons vous offre une manière facile de numériser votre document et de relier ensuite l'image numérisée à l'application logicielle que vous avez choisie. Tout cela peut être fait d'une simple pression sur le bouton sur le scanner. Cependant, avant de numériser, il est recommandé de vérifier d'abord les configurations des boutons afin de garantir un format de fichier et une application de destination appropriés.

#### **6.2 Vérifier les configurations des boutons avant la numérisation**

1. Après avoir installé le gestionnaire de boutons et le pilote du scanner sur votre ordinateur, le panneau de boutons s'affichera dans la barre d'état de Windows dans le coin inférieur droit de l'écran de votre ordinateur.

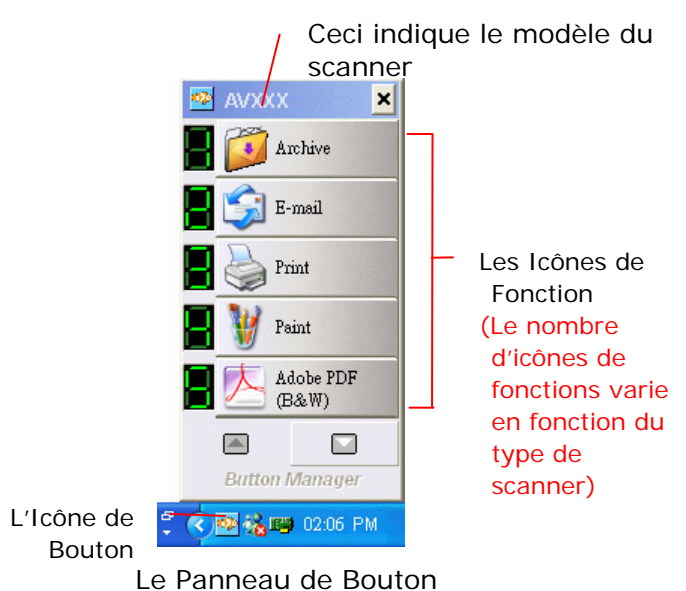

2. Le panneau de boutons affiche les cinq premiers boutons de numérisation. Cliquez avec le bouton droit de la souris sur le bouton (fonction) que vous désirez consulter. La fenêtre Propriétés des boutons apparaît.

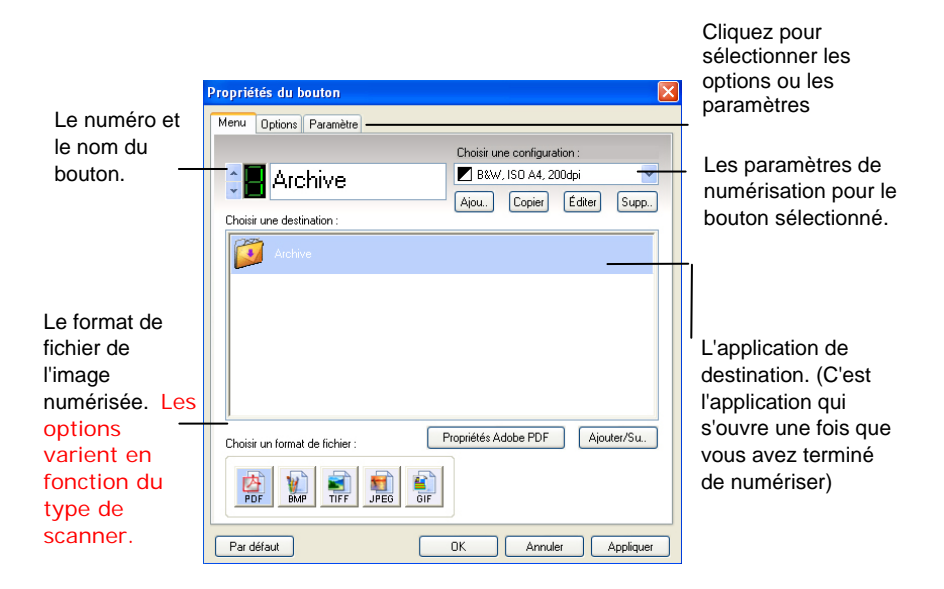

Le paramètre par défaut indiqué en couleur en surbrillance. Si vous désirez changer le paramètre, utilisez cette fenêtre pour réinitialiser le paramètre pour le format du fichier, l'application de destination, ou d'autres paramètres de numérisation. Consultez "Configuration des boutons " dans la section suivante pour réinitialiser les paramètres.

3. Cliquez sur le bouton OK pour quitter la fenêtre.

## **6.3 Numériser d'une simple pression sur les boutons**

- 1. Ajuster le guide du papier pour la largeur du papier et chargez les documents avec leurs sommets dans le bac d'alimentation de documents automatique.
- 2. Vérifiez le numéro sur l'écran LED pour vérifier si vous sélectionnez les paramètres de numérisation et l'application de destination corrects. (Par exemple, si vous voulez numériser avec le bouton #4, qui ouvre Microsoft Paint et afficher l'image numérisée dans la fenêtre principale de Microsoft Paint, l'écran LED devrait afficher 4).
- 3. Appuyez sur le bouton Scan sur le scanner.
- 4. Quand la numérisation est terminée, Microsoft Paint sera lancé et l'image numérisée apparaîtra dans la fenêtre principale de Microsoft Paint comme ci-dessous.

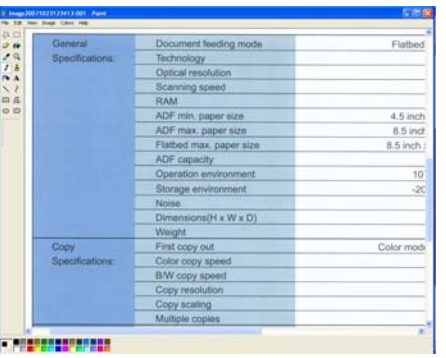

#### **Remarque :**

Pour les informations détaillées sur la manière d'utiliser le gestionnaire de boutons, reportez-vous au manuel de l'utilisateur dans le CD fourni.

## **7. Entretien**

## **7.1 Nettoyer l'ADF**

Le scanner peut être contaminé par de l'encre, des particules du toner ou les couches du papier. Donc, le scanner aura besoin d'être fréquemment nettoyé, si:

- 1. Les documents ne se nourrissent pas facilement;
- 2. Plusieurs documents sont passés en même temps.

## **Procédure de nettoyage**

- 1. Humidifiez un tampon de coton avec de l'alcool isoprophyl (95%). (Des kits de nettoyage sont disponibles auprès de Avision).
- 2. Pressez sur le bouton de l'ADF, et ouvrez-le soigneusement. Essuyez les galets d'un côté à l'autre avec le tampon. Faites doucement tourner les galets en avant pour bien nettoyer toute la surface des galets. Assurezvous de ne pas accrocher ou endommager les ressorts.
- 3. Essuyez le patin de haut en bas. Faites attention à ne pas accrocher les ressorts.
- 4. Refermez l'ADF. Votre scanner est maintenant prêt à fonctionner.

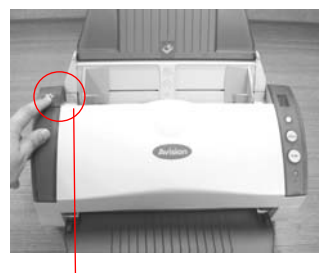

Bouton de l'ADF

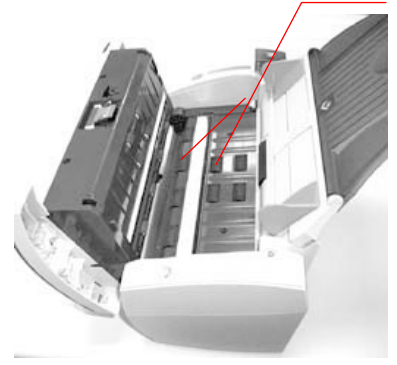

Rouleau d'entrainement

## **7.2 Nettoyage du Verre**

- 1. Pressez le bouton Paper Jam Clearing. Ouvrez la porte avant vers la gauche.
- 2. Humidifiez un coton tige avec de l'alcool isopropyl. (95%)
- 3. Essuyez la partie en verre et la zone blanche comme illustré ci-dessous en déplaçant le coton tige d'un côté à l'autre pour enlever la poussière ou la crasse.

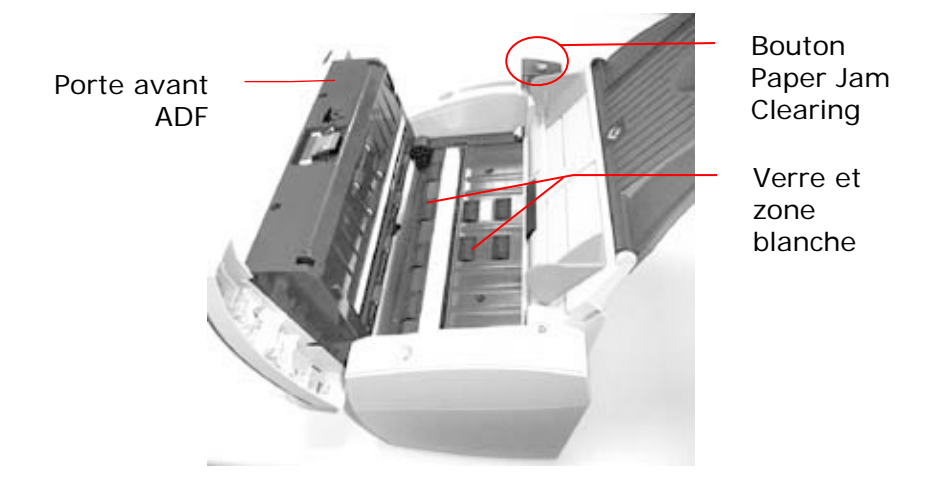

## **7.3 Remplacer le module du tampon détachable de l'ADF**

Après avoir scanné approximativement 200.000 pages avec l'ADF, le ressort du tampon peut être usé et vous pourrez éprouver des problèmes avec l'alimentation de documents. Dans ce cas, il est recommandé de remplacer le module du tampon. Pour commander un module, veuillez consulter votre revendeur plus proche et suivre les procédures ci-dessous pour le remplacement.

### **Procédure de retrait**

- 1. Ouvrez la couverture avant de l'ADF en poussant le bouton de relâchement de l'ADF.
- 2. Retirez le module du tampon détachable de l'ADF en tirant sur la partie supérieure du crochet du tampon selon la figure.

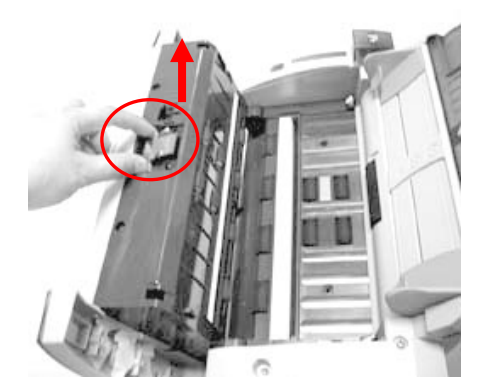

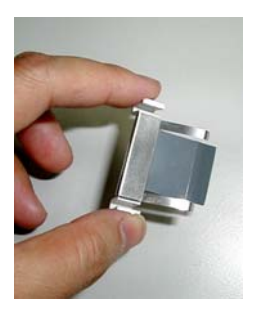

# **8. Troubleshooting**

### **8.1 Bourrage papier dans l'ADF**

En cas de bourrage papier, suivez la procédure ci-dessous.

- i). Appuyez sur le bouton situé sur le côté avant gauche du scanner selon, flèche A. Le capot de l'ADF s'ouvrira d'un bruit sec.
- ii). Ouvrez complètement le capot de l'ADF, flèche B.
- iii). Retirez soigneusement le papier de l'ADF.

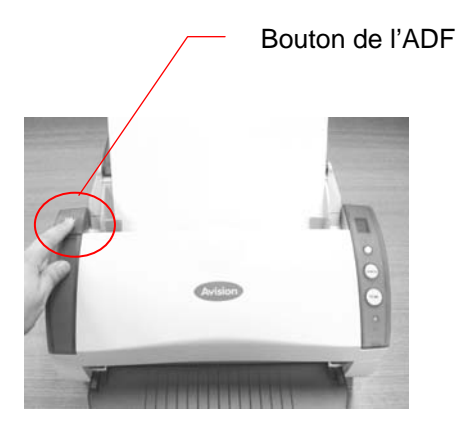

Bourrage papier dans l'ADF - Ouvrir l'ADF

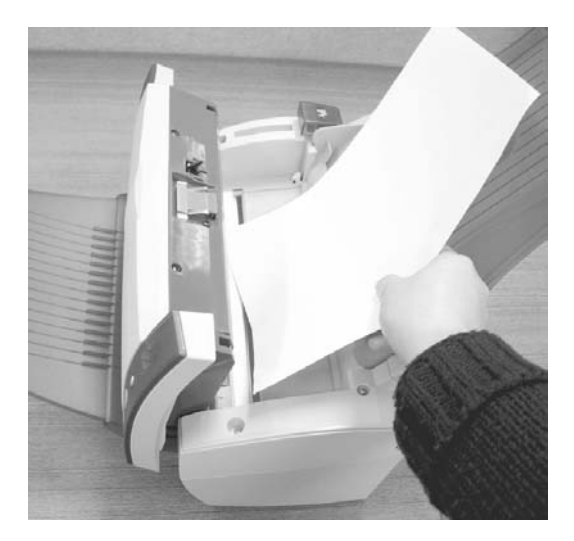

Bourrage papier dans l'ADF - Retirer le papier

#### **8.2 Questions et réponses**

#### **Question:** Le papier se bloque durant le scanage.

- **Réponse:** 1) Ouvrez le boîtier du scanner.
	- 2) Retirez soigneusement le papier bloqué.
	- 3) Refermez la porte du boîtier.
- **Question:** Plus d'une feuille de papier a été introduite dans le scanner.
- **Réponse:** 1) Ouvrez le boîtier du scanner.
	- 2) Retirez les papiers.
	- 3) Refermez la porte du boîtier.
	- 4) Lissez les coins et les bords; éventer le papier avant de le replacer dans le scanner.
	- 5) Contrôlez les rouleaux, et suivez les directions de nettoyage s'il y a lieu.
- **Question:** Le papier est en biais dans le scanner.
- **Réponse:** 1) Utilisez les guides pour contrôler la direction du papier.
	- 2) Contrôlez les rouleaux, et suivez les directions de nettoyage s'il y a lieu.

**Question:**Les images scannées sont toujours trop sombres.

- **Réponse:** 1) Modifiez la valeur Gamma de votre imprimante sur 2.2, et sur 1.8 pour votre moniteur depuis l'application.
	- 2) Utilisez les réglages de luminosité TWAIN pour une image plus claire.
- **Question:** Lorsque je sélectionne la résolution de 600 dpi, les fonctions "découpe auto" et "correction d'alignement" sont désactivées.
- **Réponse:** Étant donné que l'exécution des fonctions "découpe auto" et "correction d'alignement" sont gourmandes en utilisation mémoire, il est suggéré de choisir une résolution inférieure à 600 dpi afin d'éviter les messages d'erreur.

## **8.3 Support technique**

Le support technique pour le scanner de Avision est fourni par le Centre d'Assistance Technique de Avision (ATAC). Avant de contacter ATAC, assurez-vous d'avoir les informations suivantes à portée de main:

- Le numéro de série et de révision du scanner (localisé sous le scanner);
- La configuration matérielle (par ex. votre type de CPU, la taille de mémoire vive (RAM), l'espace disque libre, la carte d'affichage, la carte d'interface…);
- Le nom et la version de votre logiciel;
- La version de votre gestionnaire de scanner.

## **Contactez-nous SVP à:**

**Autre: Avision Inc.** 

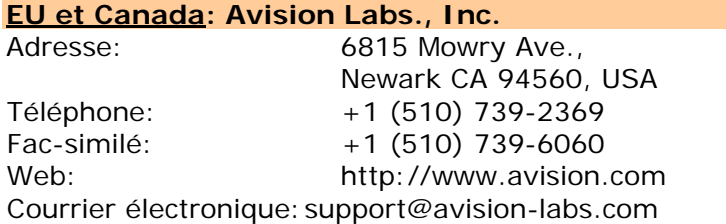

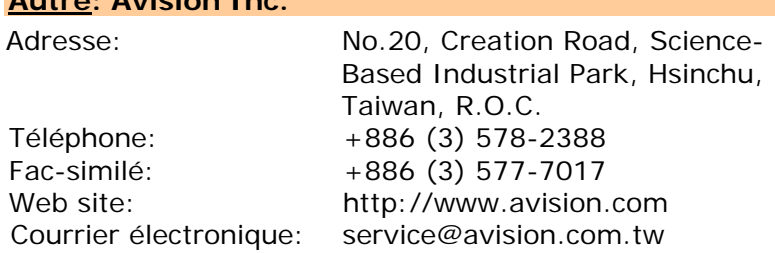

# **9. Spécifications**

## **Toutes les spécifications peuvent changer sans préavis.**

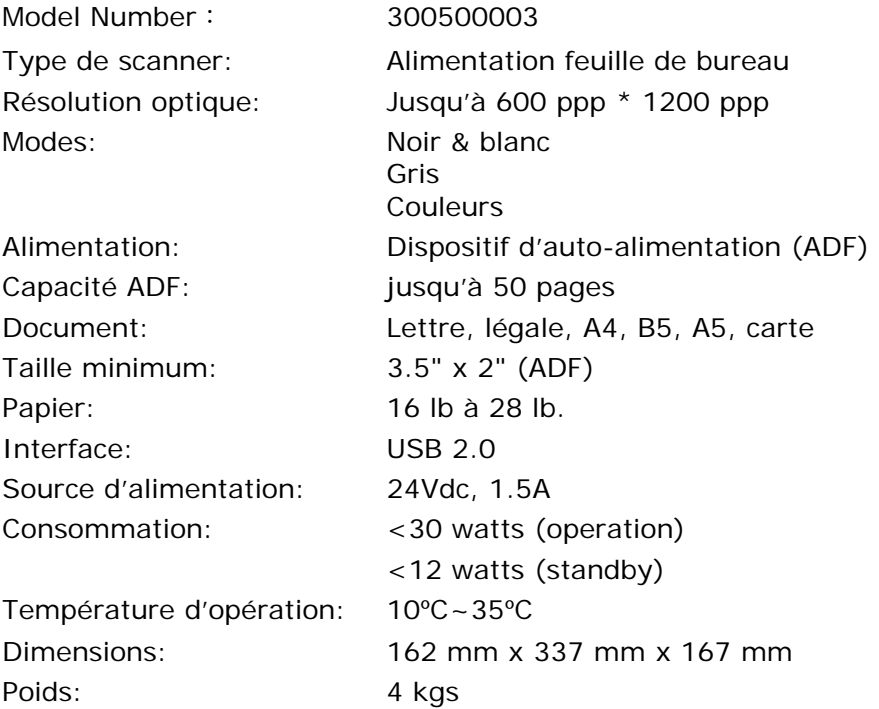